# TRX40 AORUS XTREME Motherboard Layout

 $\lfloor \rfloor$ 

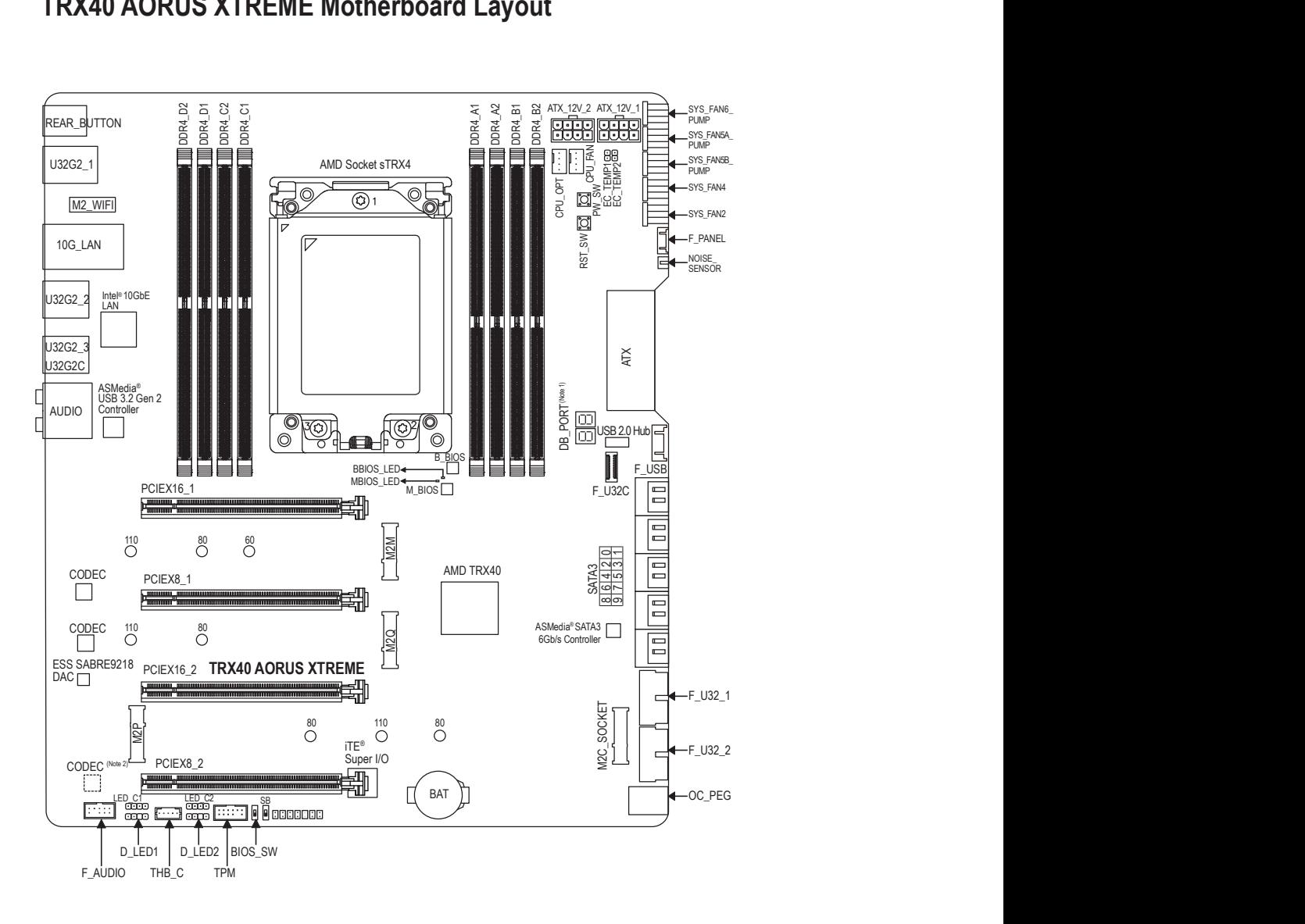

(Note 1) For debug code information, please refer to Chapter 6. (Note 2) The chip is on the back of the motherboard.

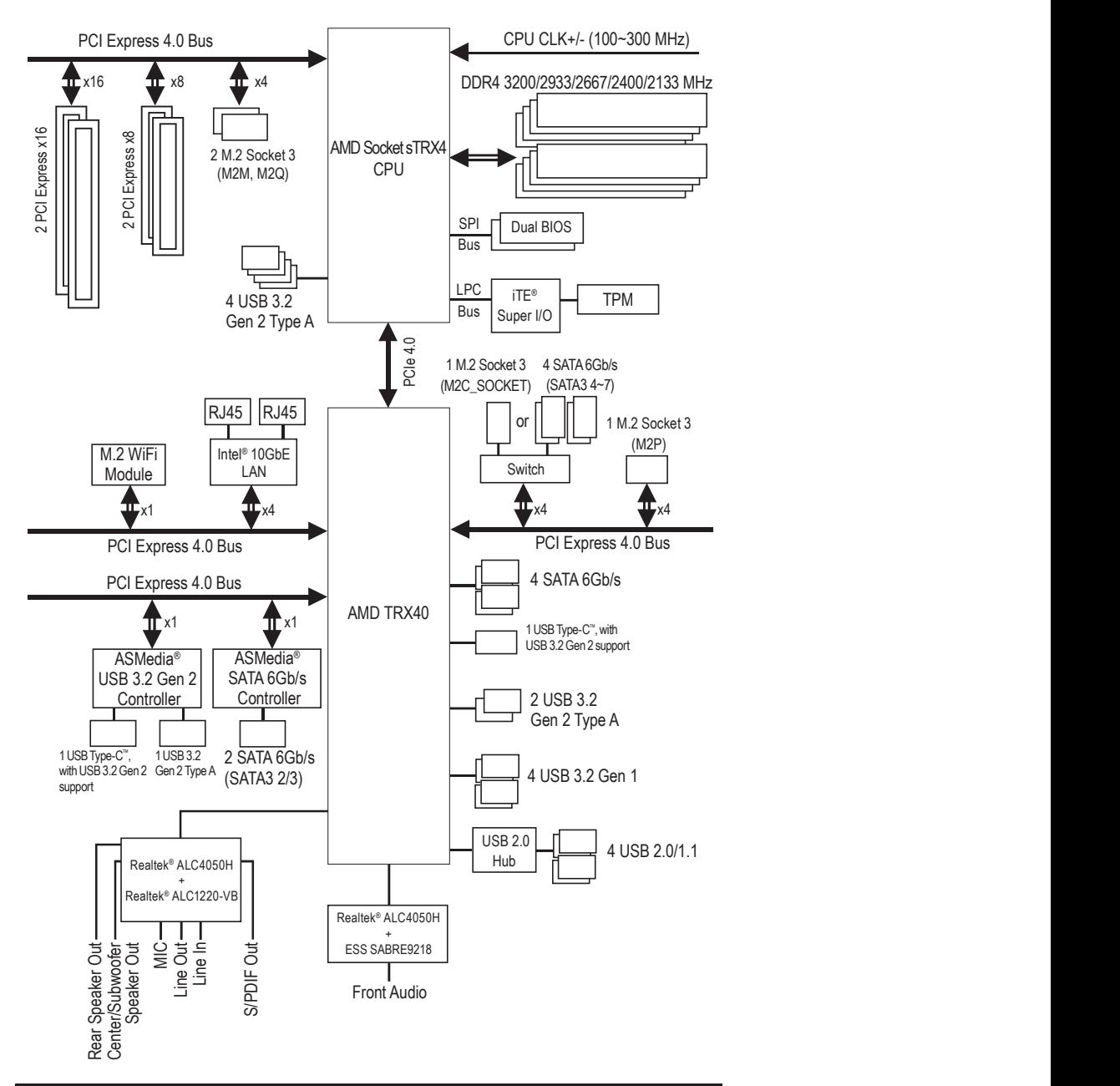

# TRX40 AORUS XTREME Motherboard Block Diagram

 $\lfloor \rfloor$ 

- 8 -

# Chapter 1 Hardware Installation

# 1-1 Installation Precautions

The motherboard contains numerous delicate electronic circuits and components which can become damaged as a result of electrostatic discharge (ESD). Prior to installation, carefully read the user's manual and follow these procedures:

- Prior to installation, make sure the chassis is suitable for the motherboard.
- Prior to installation, do not remove or break motherboard S/N (Serial Number) sticker or warranty sticker provided by your dealer. These stickers are required for warranty validation.
- Always remove the AC power by unplugging the power cord from the power outlet before installing or removing the motherboard or other hardware components.
- When connecting hardware components to the internal connectors on the motherboard, make sure they are connected tightly and securely.
- When handling the motherboard, avoid touching any metal leads or connectors.
- It is best to wear an electrostatic discharge (ESD) wrist strap when handling electronic components such as a motherboard, CPU or memory. If you do not have an ESD wrist strap, keep your hands dry and first touch a metal object to eliminate static electricity.
- Prior to installing the motherboard, please have it on top of an antistatic pad or within an electrostatic shielding container.
- Before connecting or unplugging the power supply cable from the motherboard, make sure the power supply has been turned off.
- Before turning on the power, make sure the power supply voltage has been set according to the local voltage standard.
- Before using the product, please verify that all cables and power connectors of your hardware components are connected.
- To prevent damage to the motherboard, do not allow screws to come in contact with the motherboard circuit or its components.
- Make sure there are no leftover screws or metal components placed on the motherboard or within the computer casing.
- Do not place the computer system on an uneven surface.
- Do not place the computer system in a high-temperature or wet environment.
- er supply cable from the motherboard, make sure<br>
the power supply voltage has been set according to<br>
tall cables and power connectors of your hardware<br>
do not allow screws to come in contact with the<br>
metal components plac Turning on the computer power during the installation process can lead to damage to system components as well as physical harm to the user.
- If you are uncertain about any installation steps or have a problem related to the use of the
- If you use an adapter, extension power cable, or power strip, ensure to consult with its installation and/or grounding instructions.

 $\mathcal{L}$ 

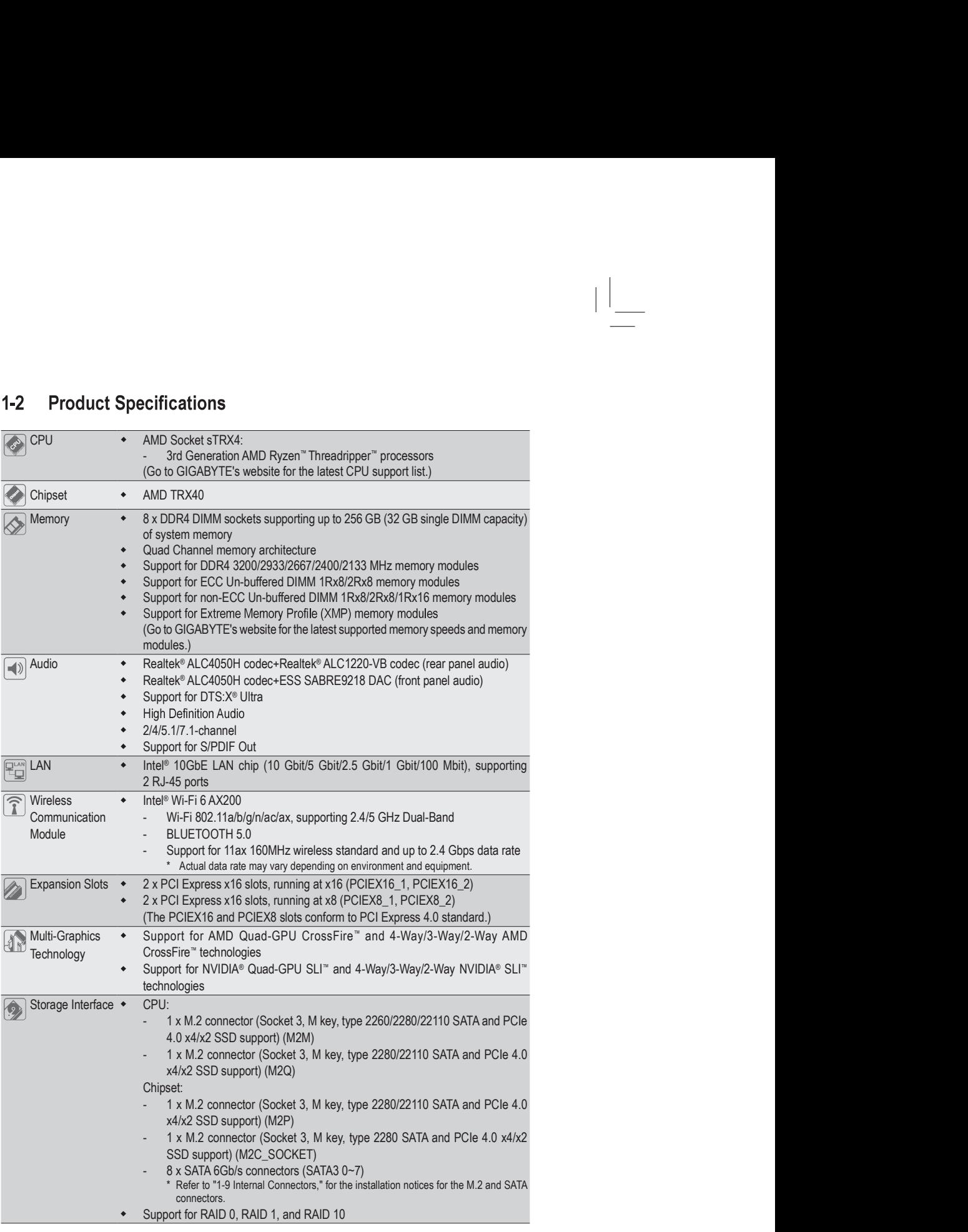

Hardware Installation - 10 -

 $=$ 

 $\frac{1}{\sqrt{1-\frac{1}{2}}}$ 

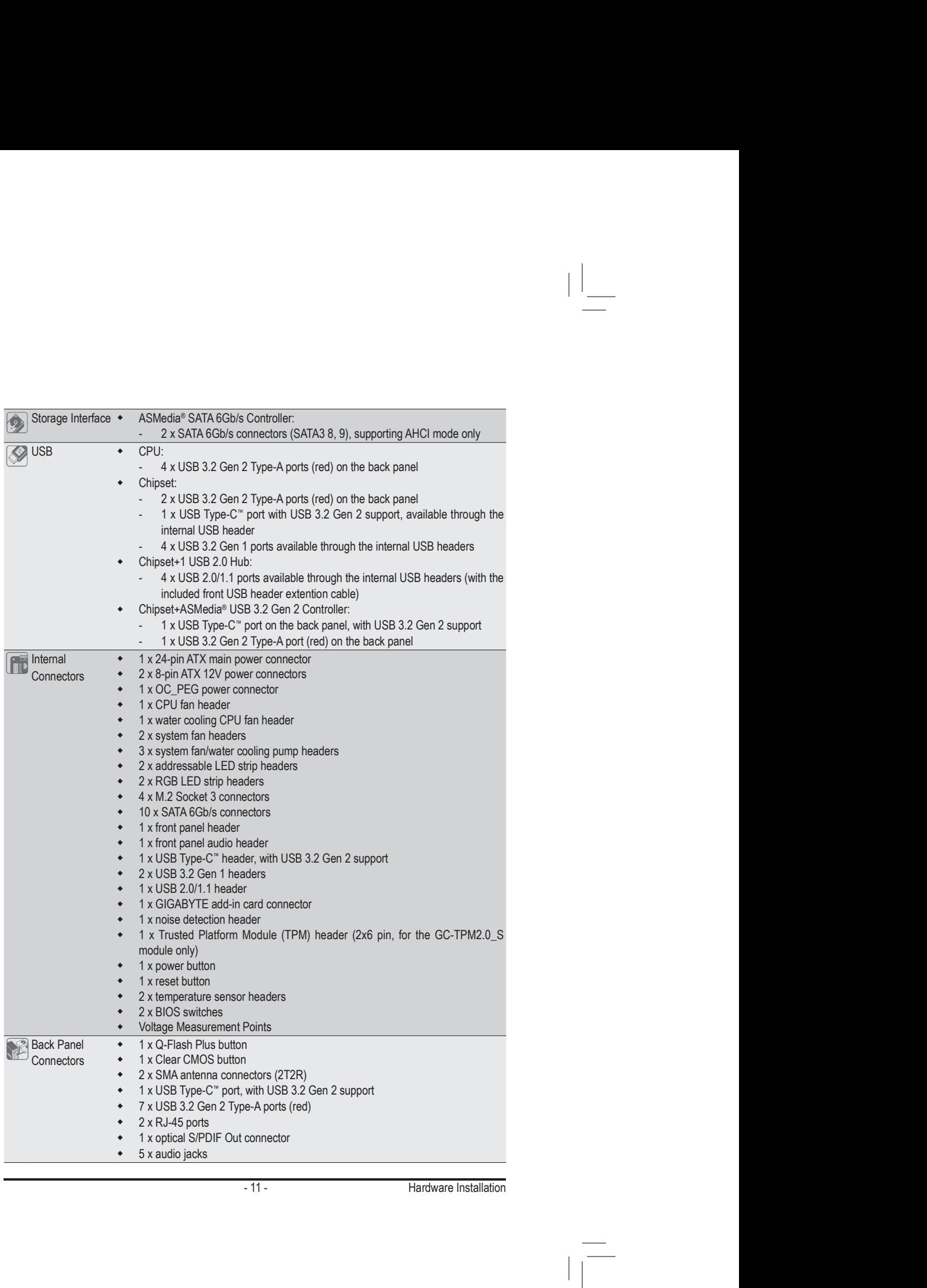

 $\begin{array}{c|c} & & \\ \hline \hline & & \\ \hline \end{array}$ 

 $=$ 

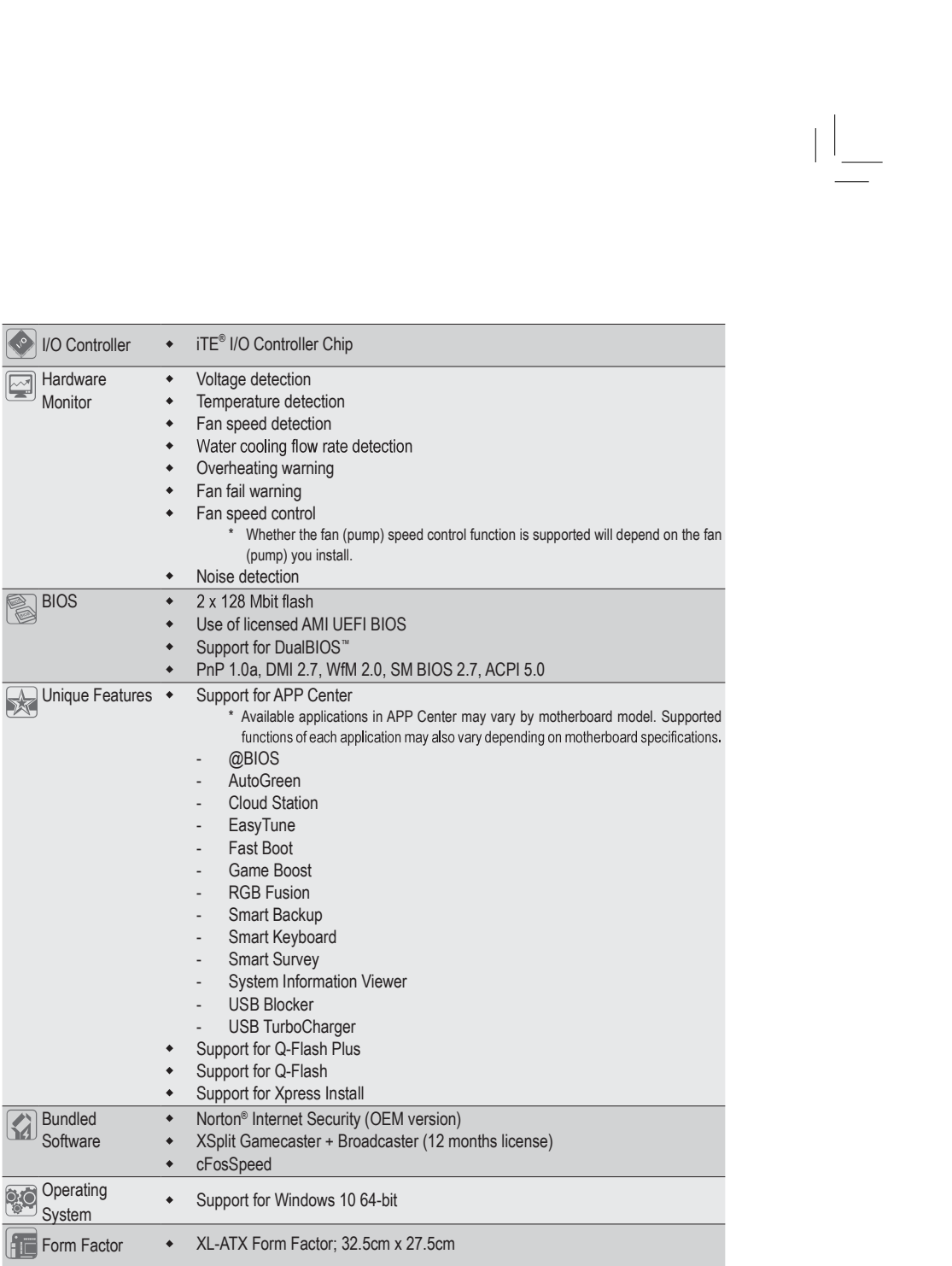

\* GIGABYTE reserves the right to make any changes to the product specifications and product-related information without prior notice.

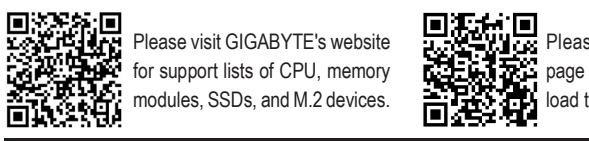

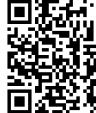

Please visit the **Support\Utility List** page on GIGABYTE's website to download the latest version of apps.

 $\sqrt{-}$ 

Hardware Installation - 12 -

 $\equiv$ 

 $\begin{array}{c|c} & & \\ - & & \\ \hline & & \\ \hline & & \\$ 

# 1-3 Installing the CPU and CPU Cooler

Read the following guidelines before you begin to install the CPU:

Make sure that the motherboard supports the CPU.

- (Go to GIGABYTE's website for the latest CPU support list.)
- Prepare a T20 star screwdriver.
- Always turn off the computer and unplug the power cord from the power outlet before installing the CPU to prevent hardware damage.
- Apply an even and thin layer of thermal grease on the surface of the CPU.
- Do not turn on the computer if the CPU cooler is not installed, otherwise overheating and damage of the CPU may occur.
- Set the CPU host frequency in accordance with the CPU specifications. It is not recommended that the system bus frequency be set beyond hardware specifications since it does not meet the standard requirements for the peripherals. If you wish to set the frequency beyond the standard specifications, please do so according to your hardware specifications including the CPU, graphics card, memory, hard drive, etc.

# 1-3-1 Installing the CPU

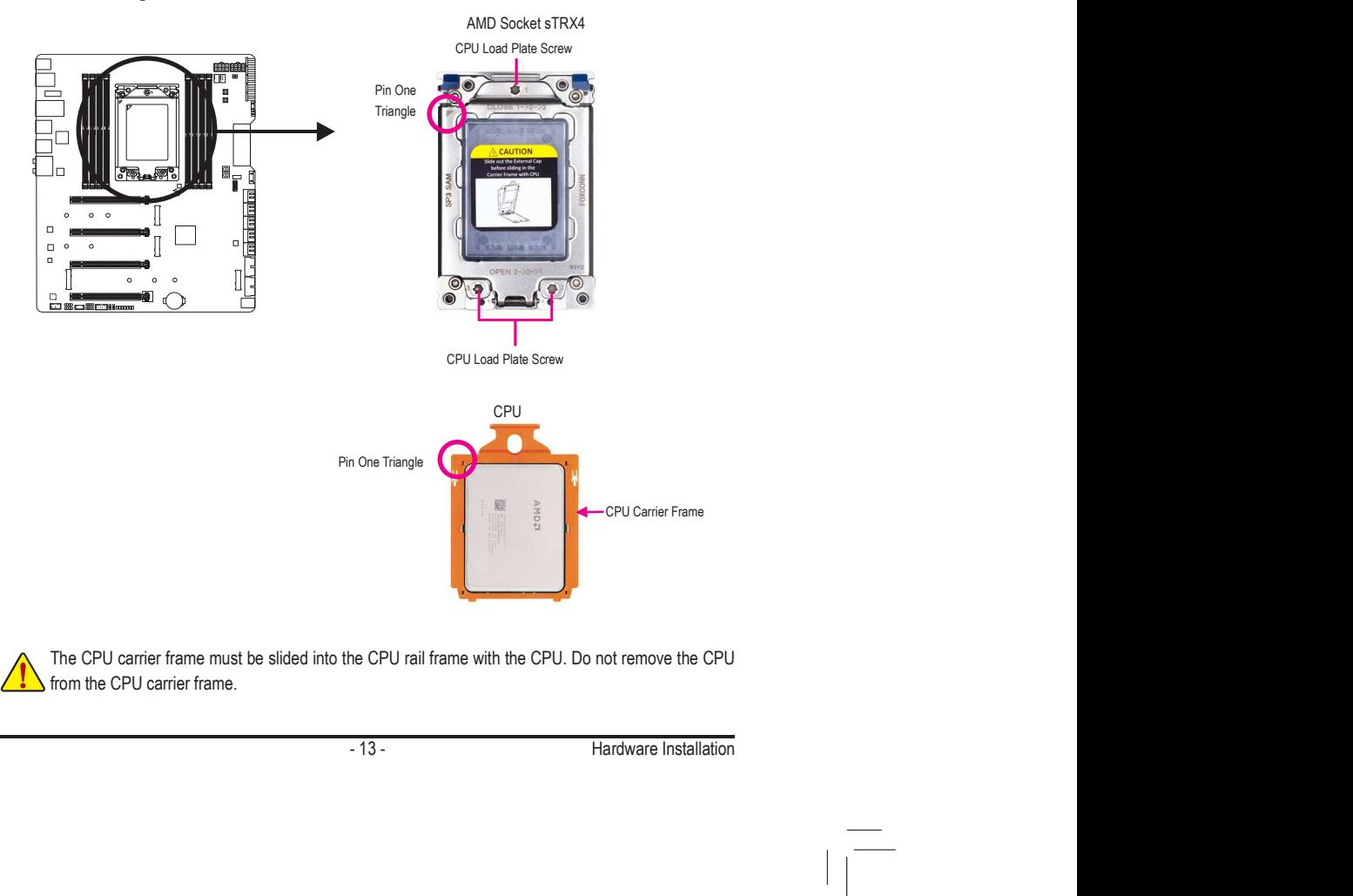

The CPU carrier frame must be slided into the CPU rail frame with the CPU. Do not remove the CPU from the CPU carrier frame.

Follow the steps below to correctly install the CPU into the motherboard CPU socket.

• Before installing the CPU, make sure to turn off the computer and unplug the power cord from the power outlet to prevent damage to the CPU.

To protect the socket contacts, do not remove the CPU socket cap unless the CPU is inserted into the CPU socket. Save the cap properly and always replace it when the CPU is removed.

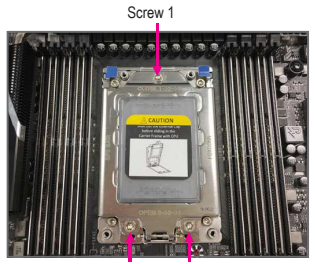

Screw 3 Screw 2 Screw 3

On the CPU metal load plate, there are three screws marked as 1, 2, 3. To loosen/tighten these screws,<br>
Screw 3, then Screw 2, and finally Screw 1. After all<br>
Not provide the screw of the CDEN and<br>
Screw 3, then Screw 2, and finally Screw 1. After all you need a T20 star screwdriver. The OPEN and CLOSE markings indicate in what order to loosen/ tighten the screws.

To open the CPU metal load plate, loosen the screws in 3>2>1 sequence.

To close the CPU metal load plate, tighten the screws in 1>2>3 sequence.

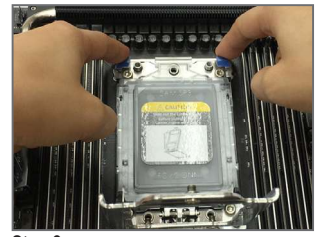

Step 3:

Use your fingers to pull up the tabs on the two sides of the CPU rail frame to release the CPU rail frame from the CPU socket. Then lift the rail frame.

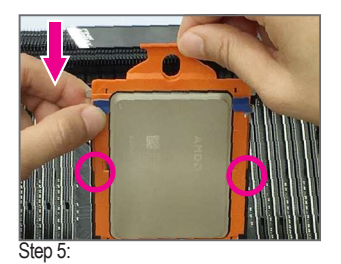

Grasp the top portion of the CPU carrier frame and align the edges of the CPU carrier frame with the rails of the CPU rail frame. Then slide the carrier frame into the rails until the it stops sliding in.

Hardware Installation **- 14 -**

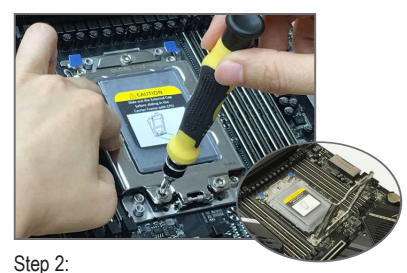

To open the CPU metal load plate, start by loosening three screws are loosened, gently lift the load plate to its fully open position.

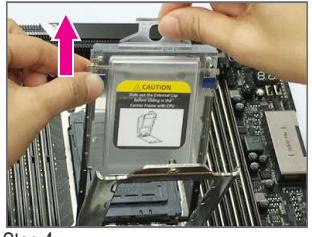

Step 4:

Use one hand to hold the rail frame and the other to slide the external cap out of the rail frame.

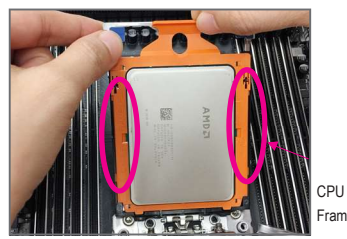

Make sure the edges of the CPU carrier frame are Frame Rails<br>Make sure the edges of the CPU carrier frame Rails<br>installed correctly on the rails.

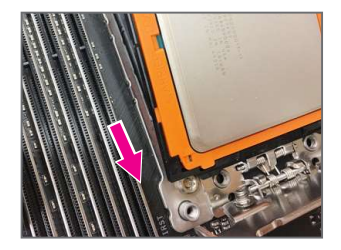

### Step 6:

Push the carrier frame into place and you will hear a "click" sound when it is pushed to the bottom.

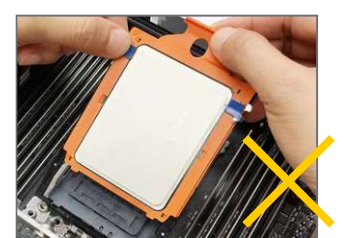

 $\lfloor \rfloor$ 

Warning! The CPU carrier frame cannot be placed outside the rails.

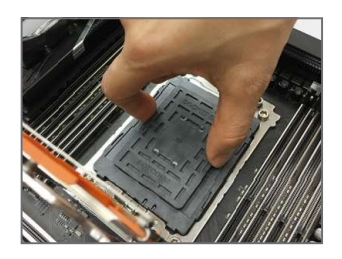

Step 7: Remove the CPU socket cap.

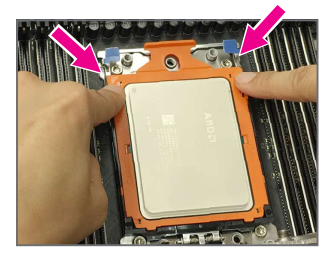

After installar the CPU, use two fingers to push<br>down on the upper portion of the sides of the CPU<br>carrier frame to fasten the rail frame back to the<br>CPU socket.<br><br>- 15 - Hardware Installation Step 8:<br>After installing the CPU, use two fingers to push down on the upper portion of the sides of the CPU carrier frame to fasten the rail frame back to the CPU socket.

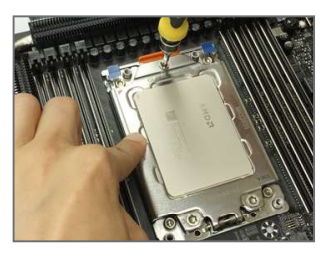

Step 9:<br>Close the metal load plate. With one finger presse de la construcción de la construcción ing down on the load plate, begin tightening Screw 1 slightly. Then do the same to Screw 2 and Screw 3. Next, fully tighten the three screws. Make sure the motherboard is placed on a stable surface during the tightening process.

# 1-3-2 Installing the CPU Cooler

**-** Andrea Maria Maria Maria Maria cally designed to be able to cool an AMD Ryzen™ Threadripper™ processor or install a water cooling system to ensure proper heat dissipation and a stable system operation. (Actual installation process may differ depending the CPU cooler to be used. Refer to the user's manual for your CPU cooler.)

CPU Cooler Mounting Holes

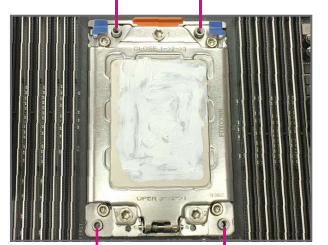

Step 1: Apply an even and thin layer of thermal grease on the surface of the installed CPU. CPU Cooler Mounting Holes

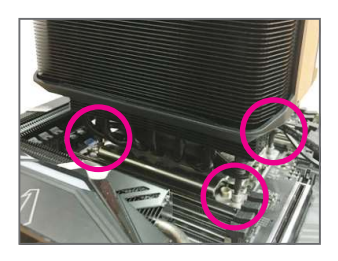

#### Step 2:

Place the cooler atop the CPU, aligning the four mounting screws with the mounting holes around the CPU socket. (Note that the spacing between the upper two screws is not the same as that between the lower two screws, please make sure to align the screws correctly).

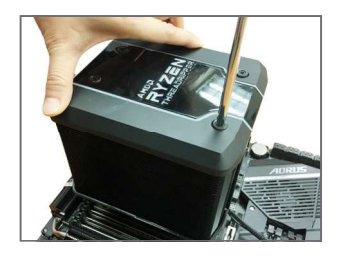

## Step 3:

Use one hand to hold the cooler and the other to tighten the screws in a diagonal sequence. Begin tightening a screw with a few turns and repeat with the screw diagonally opposite the one you just tightened. Then do the same to the other pair. Next, fully tighten the four screws.

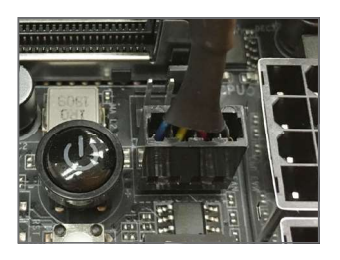

Step 4:

Finally, attach the power connector of the CPU cooler to the CPU fan header (CPU\_FAN) on the motherboard.

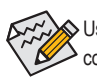

Use extreme care when removing the CPU cooler because the thermal grease/tape between the CPU  $\blacktriangleright$  cooler and CPU may adhere to the CPU. Inadequately removing the CPU cooler may damage the CPU.

Hardware Installation - 16 -

# 1-4 Installing the Memory

Read the following guidelines before you begin to install the memory:

- Make sure that the motherboard supports the memory. It is recommended that memory of the same capacity, brand, speed, and chips be used.
- (Go to GIGABYTE's website for the latest supported memory speeds and memory modules.)
- Always turn off the computer and unplug the power cord from the power outlet before installing the memory to prevent hardware damage.
- Memory modules have a foolproof design. A memory module can be installed in only one direction. If you are unable to insert the memory, switch the direction.

This motherboard supports Quad Channel Technology. After the memory is installed, the BIOS will automatically channels and each channel has two memory sockets as following:

- Channel A: DDR4\_A1, DDR4\_A2
- Channel B: DDR4\_B1, DDR4\_B2
- Channel C: DDR4\_C1, DDR4\_C2
- Channel D: DDR4\_D1, DDR4\_D2

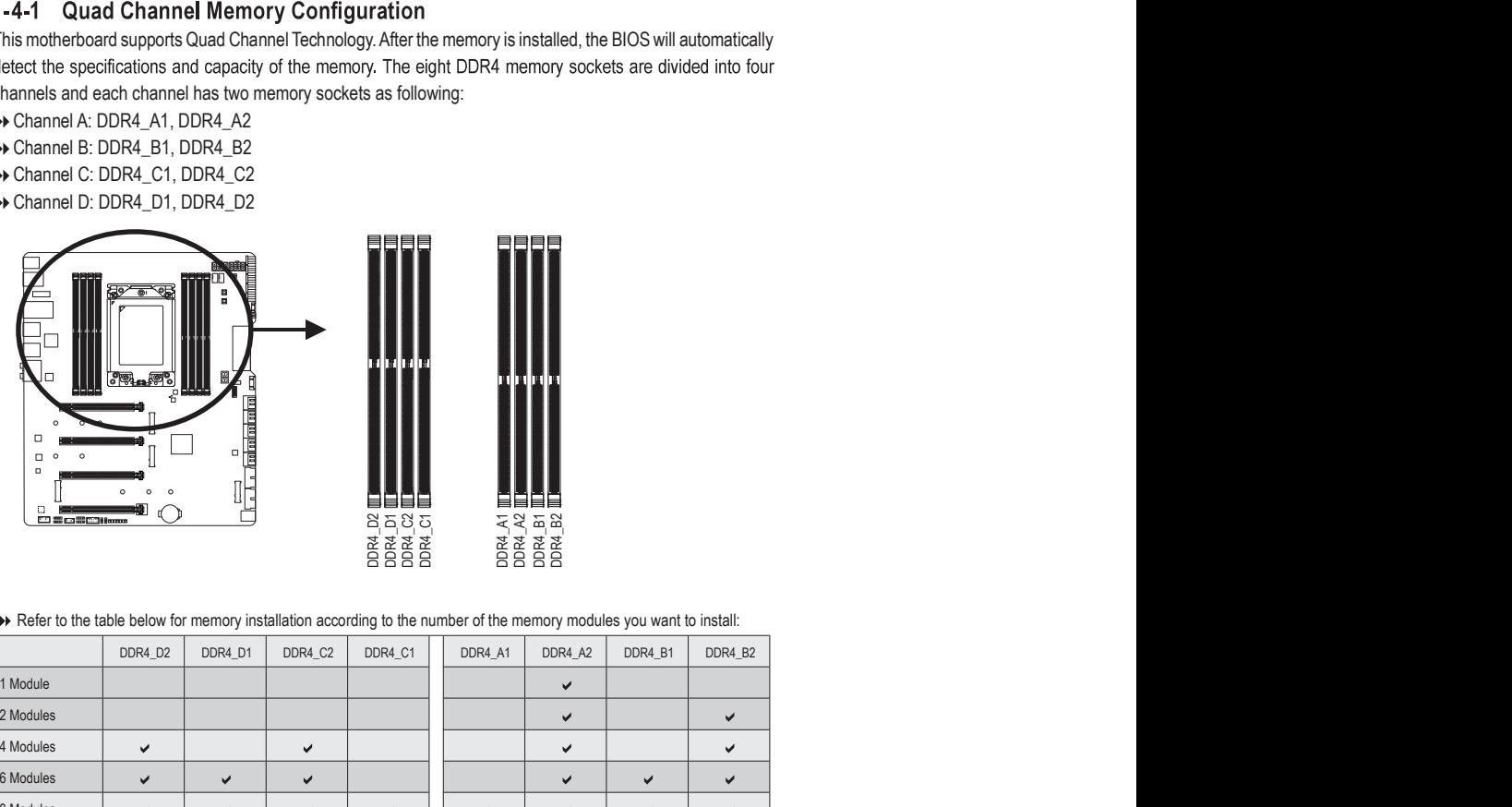

Refer to the table below for memory installation according to the number of the memory modules you want to install:

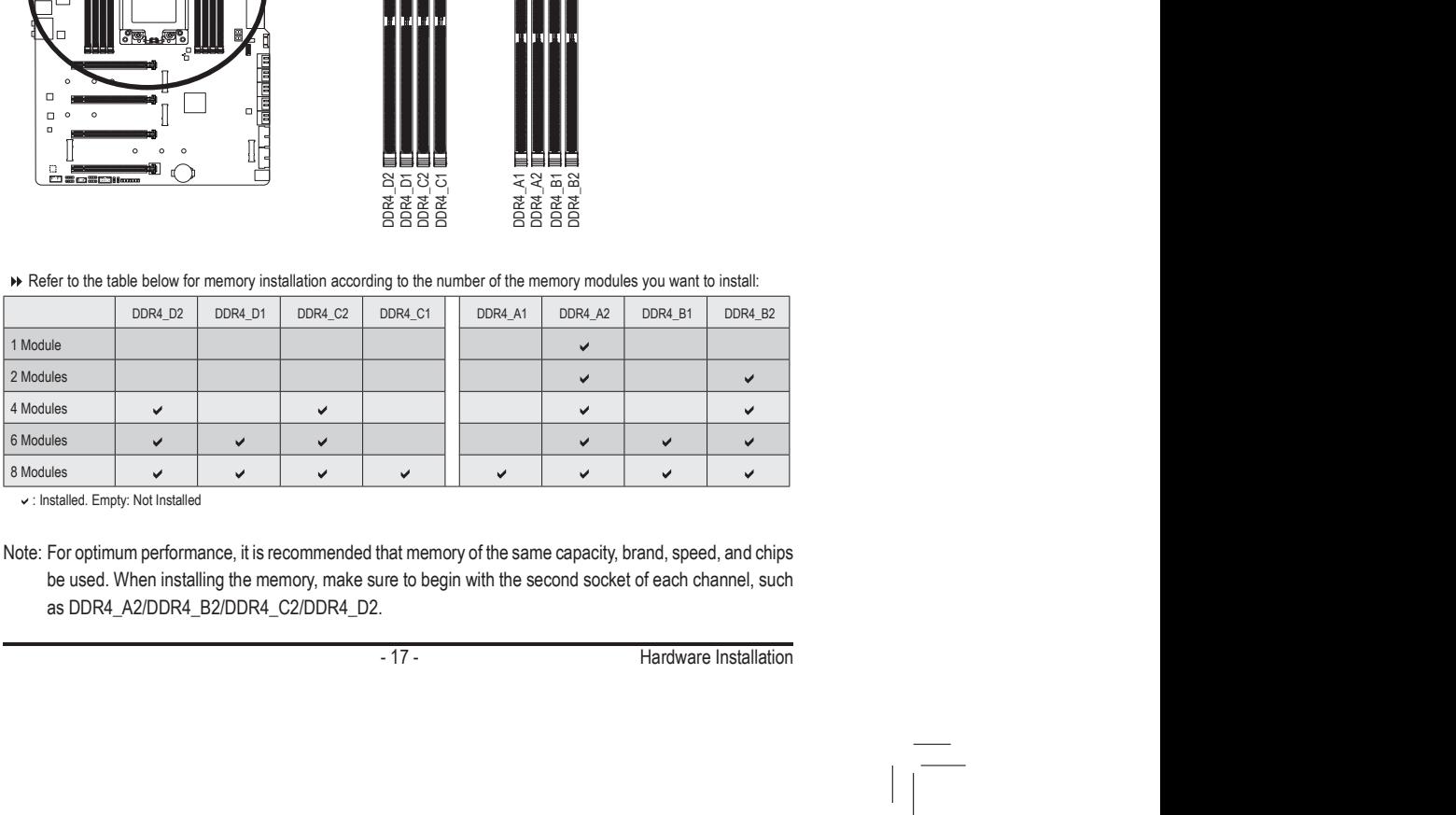

: Installed. Empty: Not Installed

Note: For optimum performance, it is recommended that memory of the same capacity, brand, speed, and chips be used. When installing the memory, make sure to begin with the second socket of each channel, such as DDR4\_A2/DDR4\_B2/DDR4\_C2/DDR4\_D2.

## 1-4-2 Installing a Memory

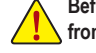

Before installing a memory module, make sure to turn off the computer and unplug the power cord from the power outlet to prevent damage to the memory module. DDR4 and DDR3 DIMMs are not compatible to each other or DDR2 DIMMs. Be sure to install DDR4 DIMMs on this motherboard.

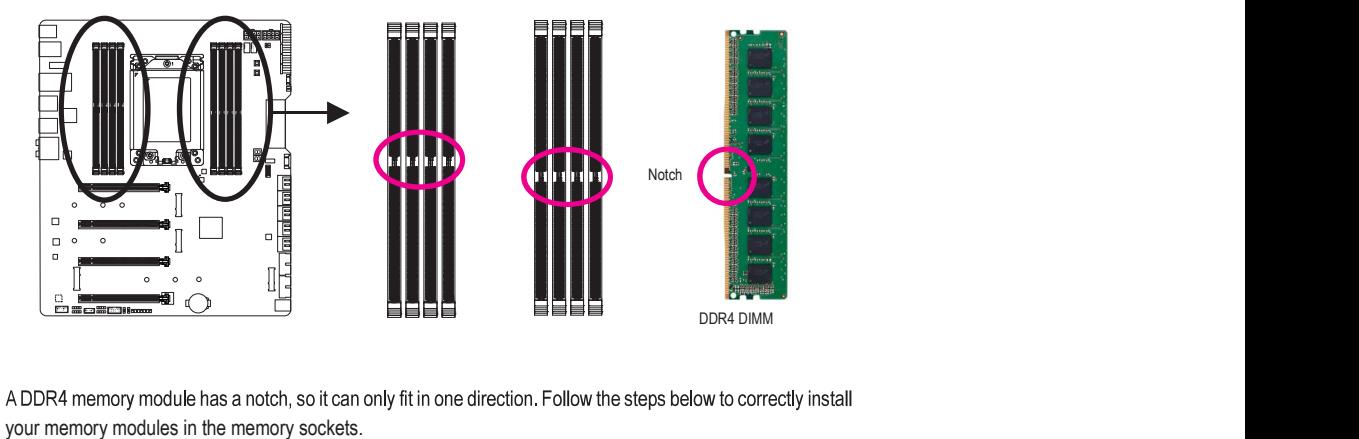

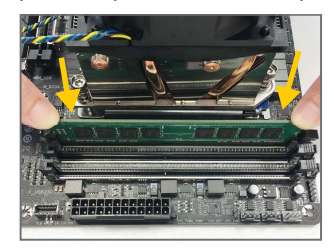

#### Step 1:

Note the orientation of the memory module. Spread the retaining clip at the right end of the memory socket. Place the memory module on the socket. As indicated in the picture on the left, place your fingers on the top edge of the memory, push down on the memory and insert it vertically into the memory socket.

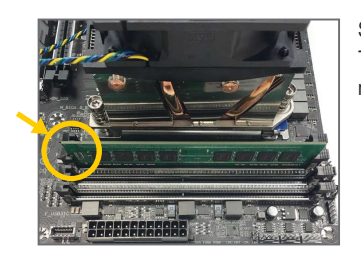

### Step 2:

The clip at the right end of the socket will snap into place when the memory module is securely inserted.

# 1-5 Installing an Expansion Card

Read the following guidelines before you begin to install an expansion card:

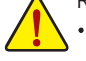

- Make sure the motherboard supports the expansion card. Carefully read the manual that came
- with your expansion card.
- Always turn off the computer and unplug the power cord from the power outlet before installing an expansion card to prevent hardware damage.

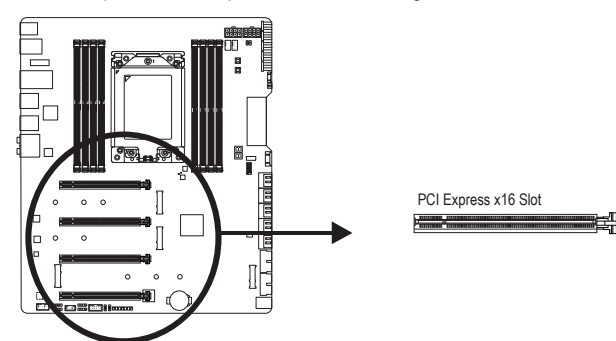

Follow the steps below to correctly install your expansion card in the expansion slot.

- 1. Locate an expansion slot that supports your card. Remove the metal slot cover from the chassis back panel.
- 2. Align the card with the slot, and press down on the card until it is fully seated in the slot.
- 3. Make sure the metal contacts on the card are completely inserted into the slot.
- 4. Secure the card's metal bracket to the chassis back panel with a screw.
- 5. After installing all expansion cards, replace the chassis cover(s).
- 6. Turn on your computer. If necessary, go to BIOS Setup to make any required BIOS changes for your expansion card(s).
- 7. Install the driver provided with the expansion card in your operating system.

#### Example: Installing and Removing a PCI Express Graphics Card:

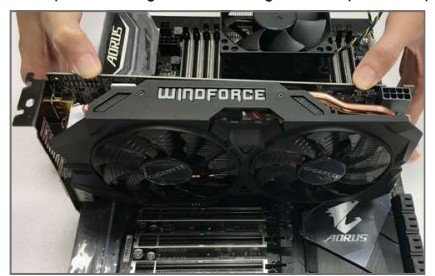

Installing a Graphics Card:

mplear was the matter of the store.<br>
Schedup to make any required BIOS changes for your expansions cover(s).<br>
ending a Graphics Card:<br>
applice Schedup and Graphics Card:<br>
Cently push clown on the top edge of the card until Gently push down on the top edge of the card until it is fully inserted into the PCI Express slot. Make sure the card is securely seated in the slot and does not rock.

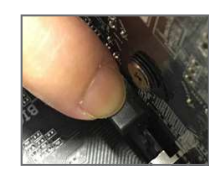

Removing the Card:

Gently push back on the lever on the slot and then lift the card straight out from the slot.

# 1-6 Setting up AMD CrossFire™/NVIDIA® SLI™ Configuration

### A. System Requirements

- Windows 10 64-bit operating system
- A CrossFire/SLI-supported motherboard with two or more PCI Express x16 slots and correct driver
- CrossFire/SLI-ready graphics cards of identical brand and chip and correct driver
- (For the latest GPUs that support the 4-way/3-way CrossFire/SLI technology, please refer to the AMD/  $\mathsf{NVLDIA}^{\circledast}$  website.) (Note 1)
- CrossFire (Note 2)/SLI bridge connectors
- A power supply with sufficient power is recommended (Refer to the manual of your graphics cards for the power requirement) (Note 3)

### B. Connecting the Graphics Cards

Step 1:

Observe the steps in "1-5 Installing an Expansion Card" and install CrossFire/SLI graphics cards on the PCI Express x16 slots.

Step 2:

Insert the CrossFire (Note 2)/SLI bridge connectors in the CrossFire/SLI gold edge connectors on top of the cards. Step 3:

Plug the display cable into the graphics card on the PCIEX16\_1 slot.

# **C. Configuring the Graphics Card Driver**

C-1. To Enable CrossFire Function After installing the graphics card driver in the operating

system, go to the AMD RADEON SETTINGS screen.<br>Browse to Gaming\Global Settings and ensure AMD CrossFire is set to On.

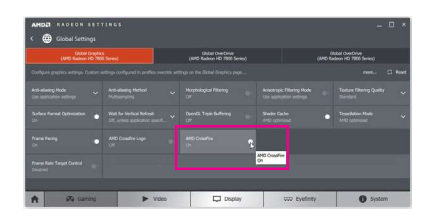

# C-2. To Enable SLI Function

After installing the graphics card driver in the operating system, go to the NVIDIA Control Panel. Browse to the Configure SLI, Surround, PhysX screen and ensure Maximize 3D performance is enabled.

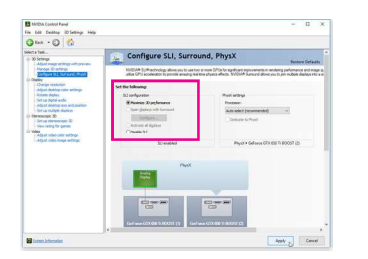

(Note 1) When using dual core graphics cards, only 2-way is supported.

(Note 2) The bridge connector(s) may be needed or not depending on your graphics cards.

(Note 3) When two or more graphics cards are installed, we recommend that you connect the power cable from the power supply to the OC\_PEG connector to ensure system stability.

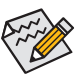

Procedure and driver screen for enabling CrossFire/SLI technology may differ by graphics cards and driver version. Refer to the manual that came with your graphics cards for more information about enabling CrossFire/SLI technology.

Hardware Installation **- 20 -** 20 -

# 1-7 Back Panel Connectors

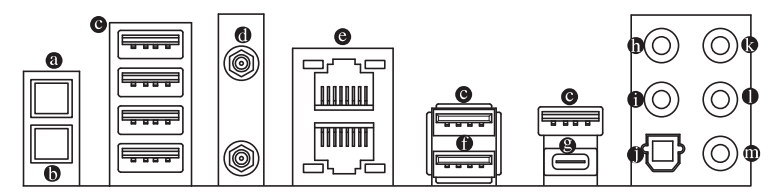

### Q-Flash Plus Button (Note)

This button allows you to update the BIOS when the power connector is connected but the system is not powered on.

#### Clear CMOS Button

**-** Construction of the construction tory defaults when needed.

Always turn off your computer and unplug the power cord from the power outlet before using the clear CMOS button.

- Do not use the clear CMOS button when the system is on, or the system may shutdown and data loss or damage may occur.
- After system restart, go to BIOS Setup to load factory defaults (select Load Optimized Defaults) or

**USB 3.2 Gen 2 Type-A Port (Red)**<br>The USB 3.2 Gen 2 Type-A port supports the USB 3.2 Gen 2 specification and is compatible to the USB

#### SMA Antenna Connectors (2T2R)

Use this connector to connect an antenna.

Tighten the antenna cables to the antenna connectors and then move the antenna to a place  $\mathbb{Z}$  where the signal is good.

#### RJ-45 LAN Port

The Gigabit Ethernet LAN port provides Internet connection at up to 10 Gbps data rate. The following describes the states of the LAN port LEDs.

Speed LED Speed LED Speed LED: Speed LED: Connection/Ac Connection/ LAN Port Speed LED

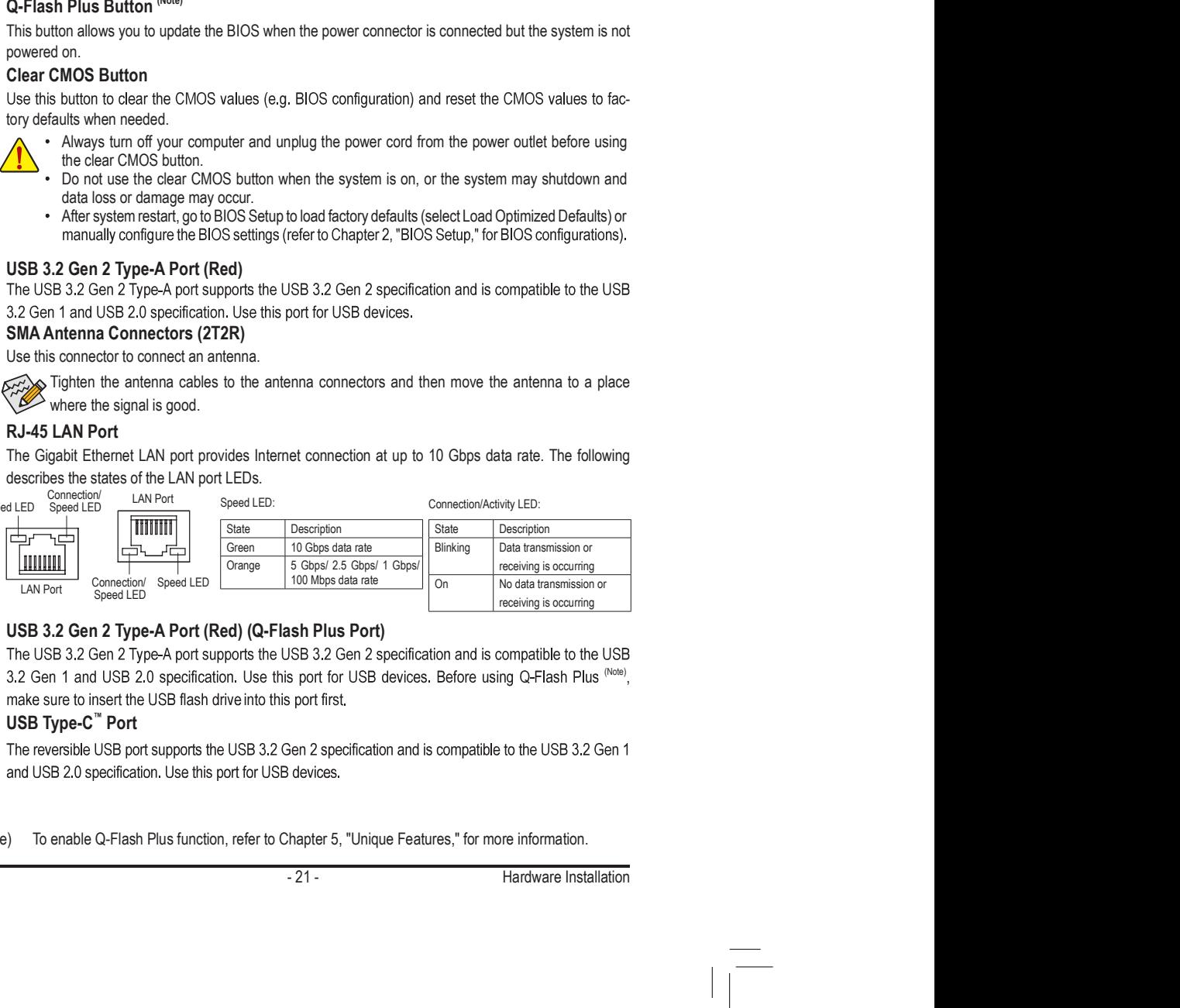

#### USB 3.2 Gen 2 Type-A Port (Red) (Q-Flash Plus Port)

(Note) ,

### USB Type-C™ Port

(Note) To enable Q-Flash Plus function, refer to Chapter 5, "Unique Features," for more information.

Connection/Activity LED:

## Center/Subwoofer Speaker Out

Use this audio jack to connect center/subwoofer speakers.

- **o** Rear Speaker Out
	- Use this audio jack to connect rear speakers.
- Optical S/PDIF Out Connector

This connector provides digital audio out to an external audio system that supports digital optical audio. Before using this feature, ensure that your audio system provides an optical digital audio in connector.

# Line In/Side Speaker Out

The line in jack. Use this audio jack for line in devices such as an optical drive, walkman, etc.

- Line Out/Front Speaker Out The line out jack.
- Mic In

The Mic in jack.

Audio Jack Configurations:

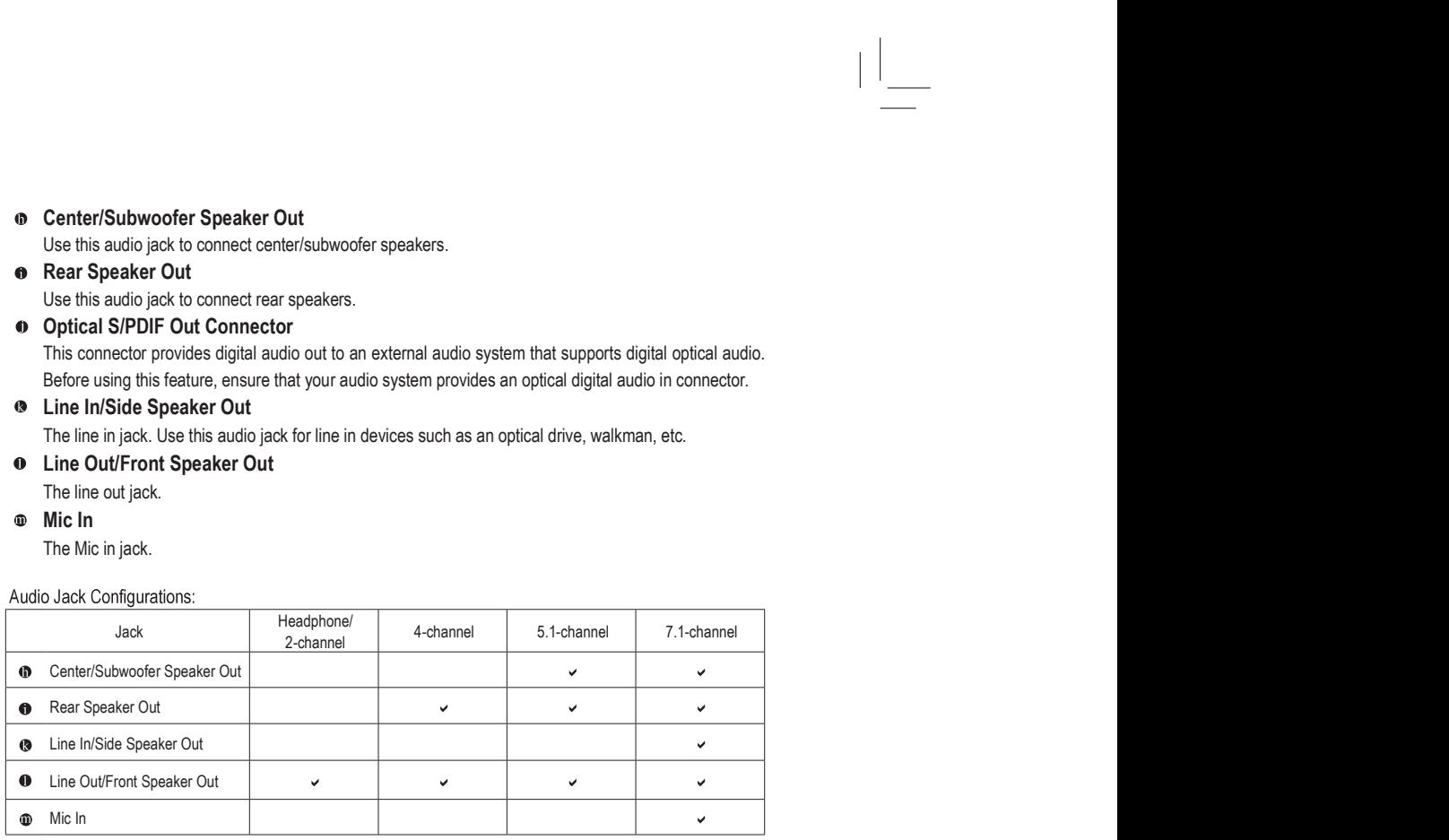

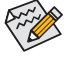

If you want to install a Side Speaker, you need to retask the Line in jack to be Side Speaker out  $\frac{1}{10}$  through the audio driver.

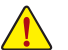

• When removing the cable connected to a back panel connector, first remove the cable from your device and then remove it from the motherboard.

When removing the cable, pull it straight out from the connector. Do not rock it side to side to prevent an electrical short inside the cable connector.

# 1-8 Onboard Buttons, Switches, and LEDs

## BIOS Switches and BIOS LED Indicators

The BIOS switch (BIOS\_SW) allows users to easily select a different BIOS for boot up or overclocking, helping to reduce BIOS failure during overclocking. The SB switch allows for enabling or disabling of the Dual BIOS function. The LED indicator (MBIOS\_LED/BBIOS\_LED) shows which BIOS is active.

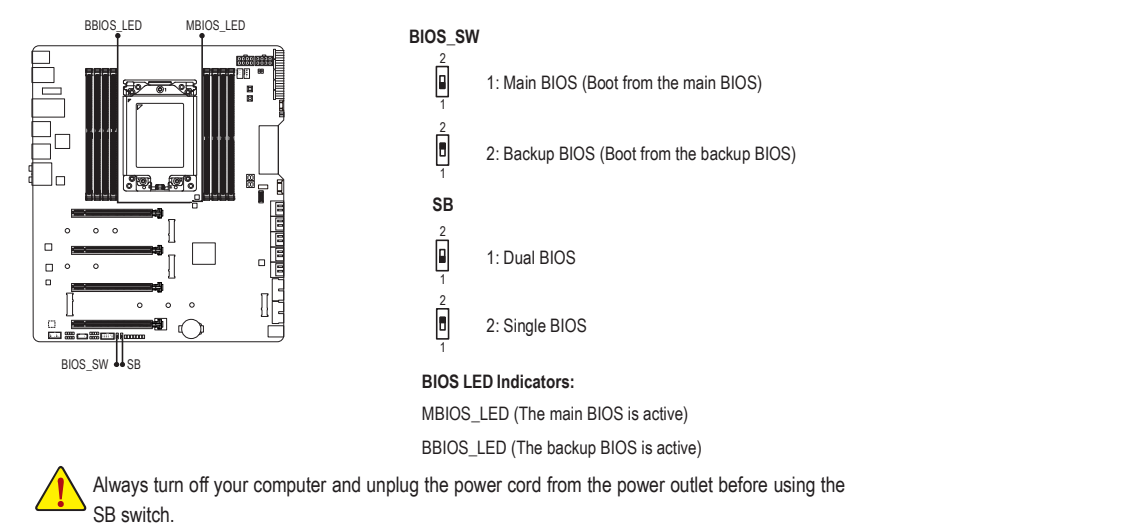

## Quick Buttons

- 23 - Hardware Installation The power button and reset button allow users to quickly turn on/off or reset the computer in an open-case environment when they want to change hardware components or conduct hardware testing.

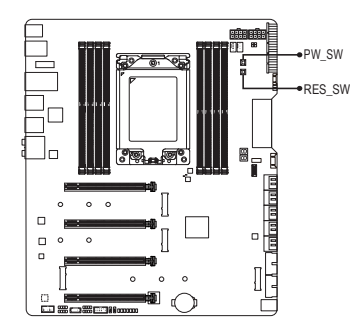

PW\_SW: Power Button PW\_SW<br>
RST\_SW: Reset Button

# Voltage Measurement Points

Use a multimeter to measure the following motherboard voltages. You can employ following way to measure component voltages.

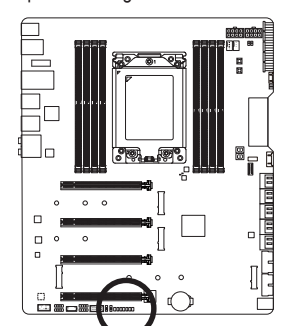

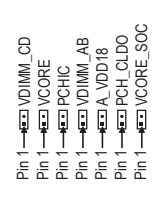

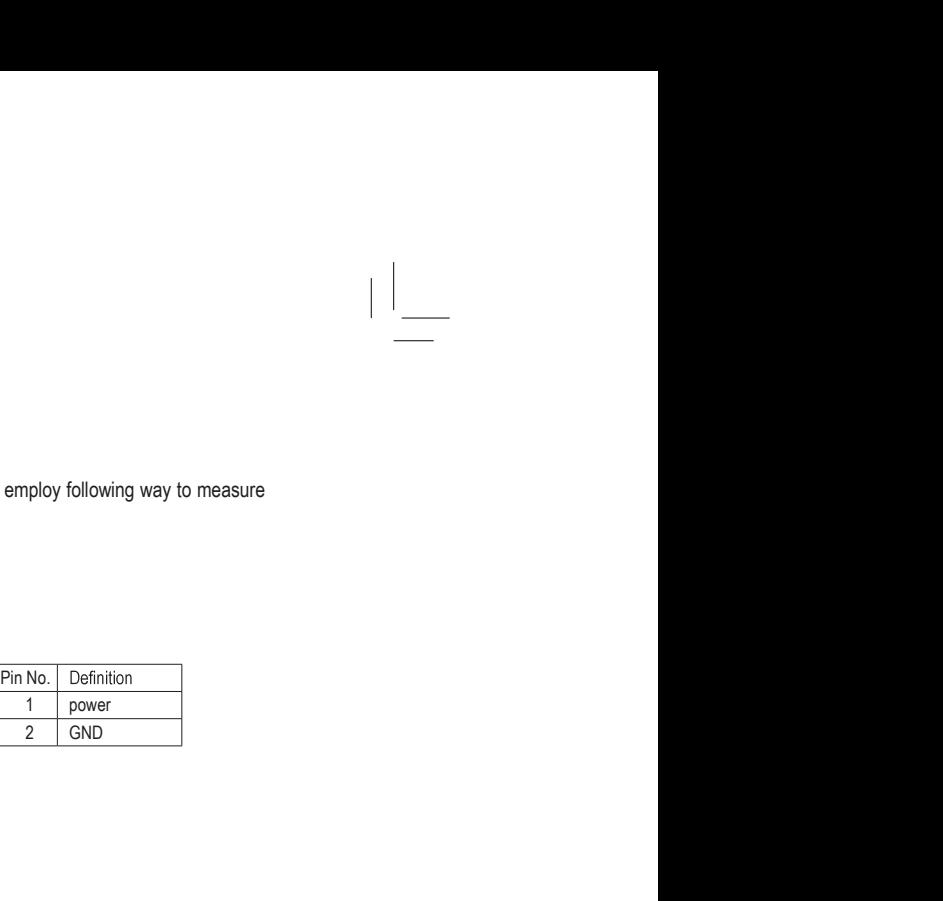

 $\sqrt{1}$ 

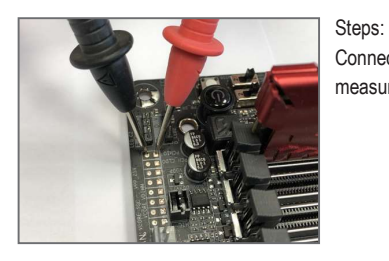

Connect the red lead of the multimeter to the pin 1 (Power) of a voltage  $\begin{array}{ll}\n & \text{Eq.} & \text{Eq.} \\
 & \text{Eq.} & \text{Eq.} \\
 & \text{Eq.} & \text{Eq.} \\
 & \text{Eq.} & \text{Eq.} \\
 & \text{Eq.} & \text{Eq.} \\
 & \text{Eq.} & \text{Eq.} \\
 & \text{Eq.} & \text{Eq.} \\
 & \text{Eq.} & \text{Eq.} \\
 & \text{Eq.} & \text{Eq.} \\
 & \text{Eq.} & \text{Eq.} \\
 & \text{Eq.} & \text{Eq.} \\
 & \text{Eq.} & \text{Eq.} \\
 & \text{Eq.} & \text{Eq.} \\
 & \text{Eq.} & \text{Eq.} \\
 & \$ 

 $\equiv$   $\mid$ 

# 1-9 Internal Connectors

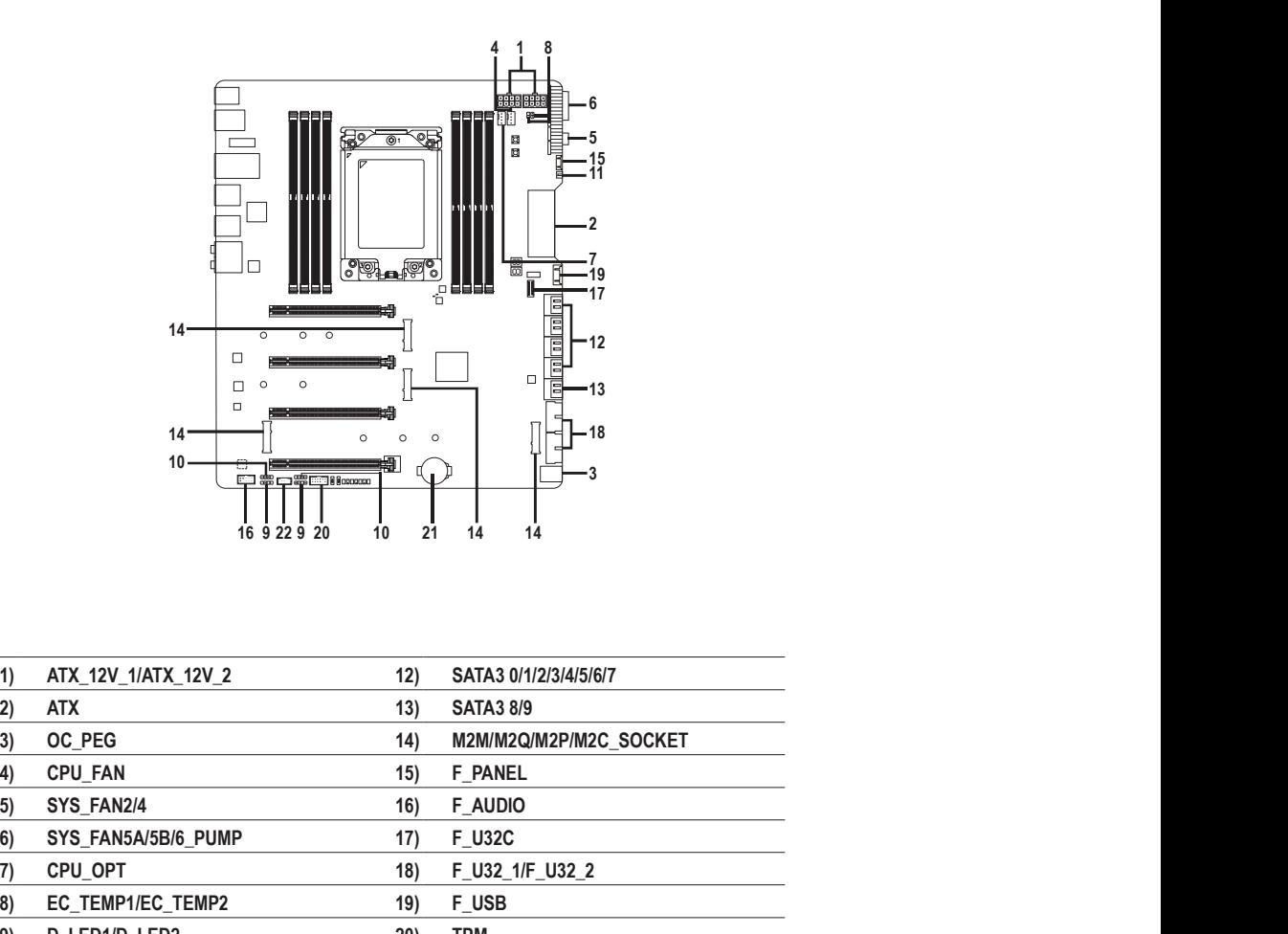

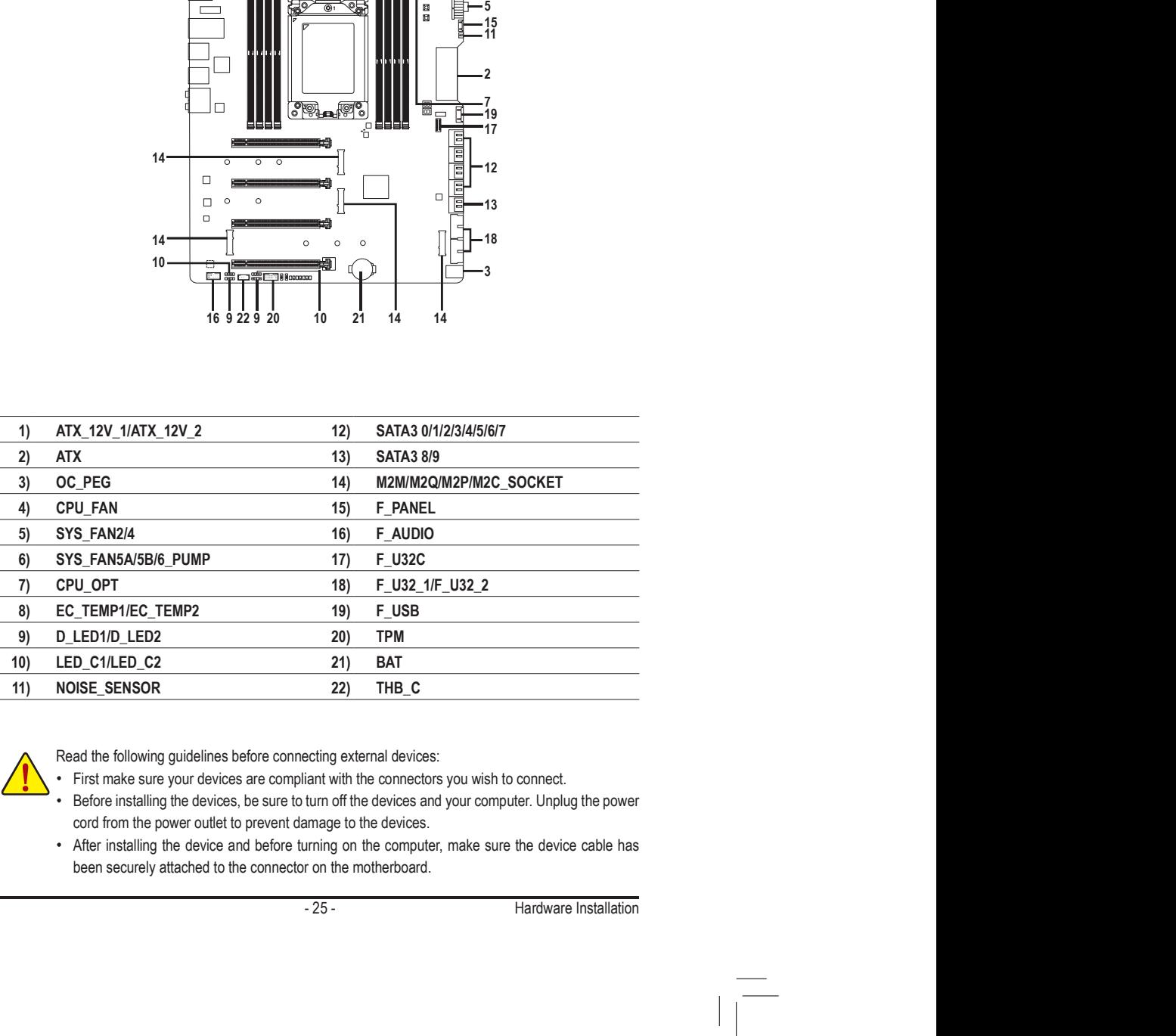

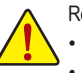

Read the following guidelines before connecting external devices:

First make sure your devices are compliant with the connectors you wish to connect.

- Before installing the devices, be sure to turn off the devices and your computer. Unplug the power cord from the power outlet to prevent damage to the devices.
- After installing the device and before turning on the computer, make sure the device cable has been securely attached to the connector on the motherboard.

 $\lfloor$   $\rfloor$ 

# 1/2) ATX\_12V\_1/ATX\_12V\_2/ATX (2x4 12V Power Connectors and 2x12 Main Power Connector)

 With the use of the power connector, the power supply can supply enough stable power to all the components off and all devices are properly installed. The power connector possesses a foolproof design. Connect the power supply cable to the power connector in the correct orientation.

 The 12V power connector mainly supplies power to the CPU. If the 12V power connector is not connected, the computer will not start.

To meet expansion requirements, it is recommended that a power supply that can withstand high power consumption be used (500W or greater). If a power supply is used that does not provide the required power, the result can lead to an unstable or unbootable system.

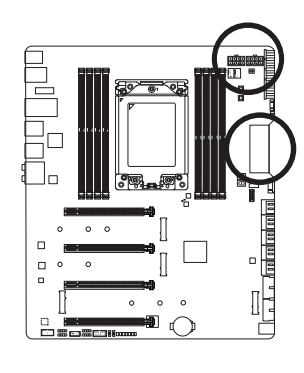

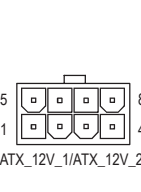

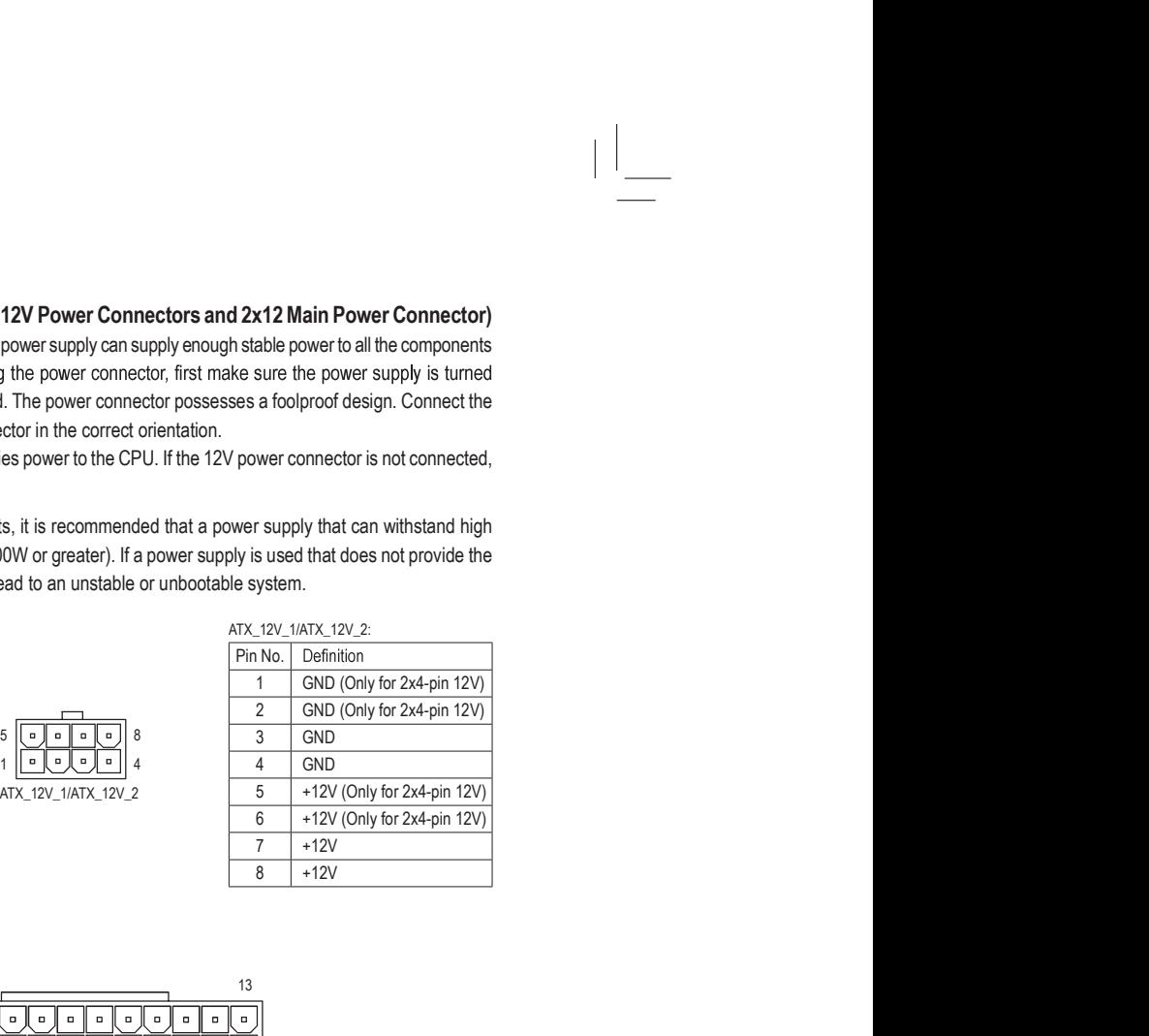

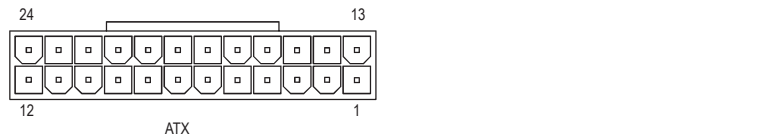

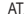

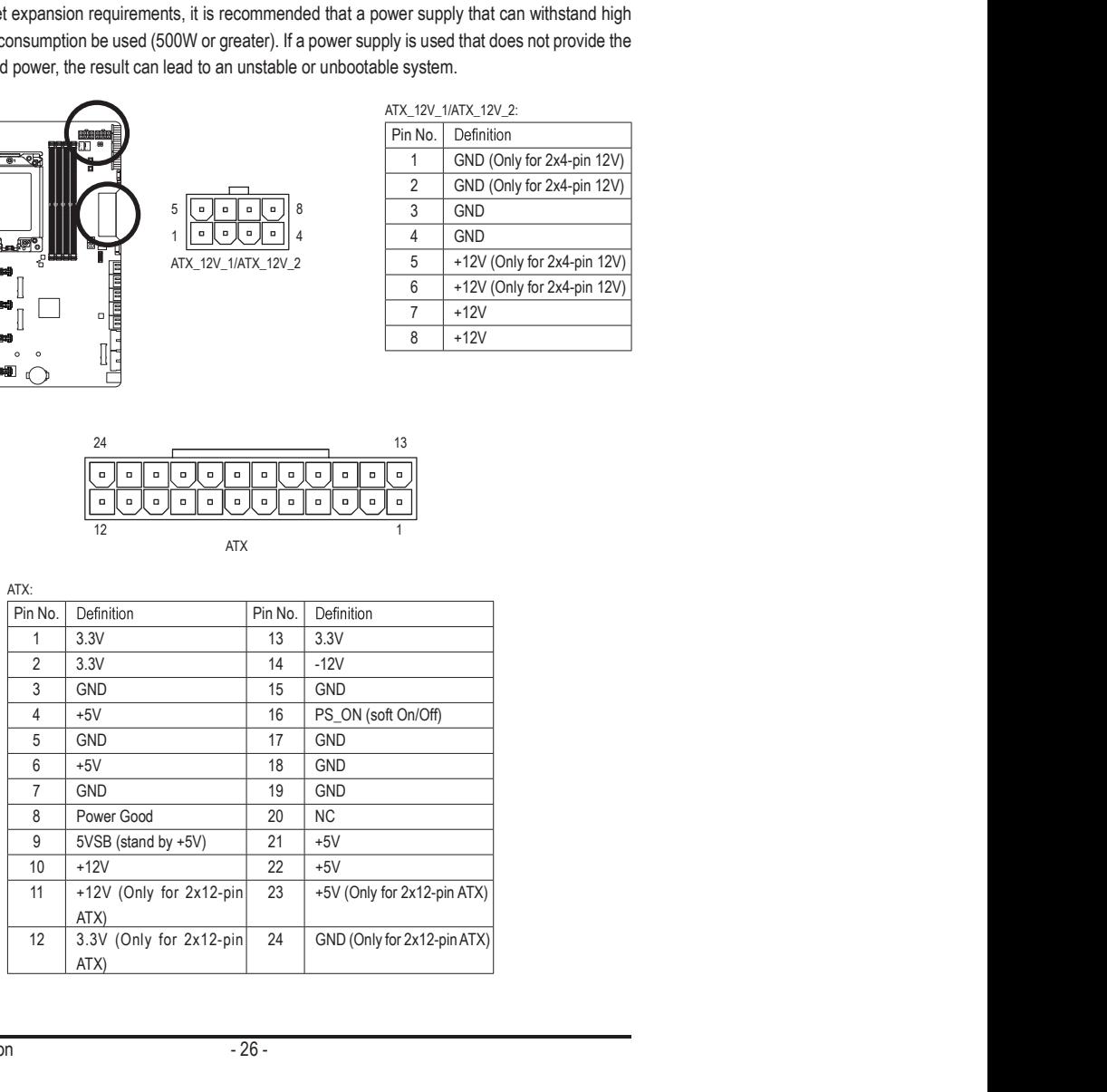

Hardware Installation - 26 -

## 3) OC\_PEG (PCIe Power Connector)

 The power connector provides auxiliary power to the onboard PCI Express x16 slots. When two or more graphics cards are installed, we recommend that you connect the power cables from the power supply to the connectors to ensure system stability. press x16 slots. When two or more<br>
ver cables from the power supply to<br>
No. Definition<br>
1 +12V<br>
2 +12V<br>
4 GND<br>
6 GND press  $x16$  slots. When two or more<br>ver cables from the power supply to<br> $\frac{1}{1}$ <br> $\frac{1}{1}$ <br> $\frac{+12V}{+12V}$ <br> $\frac{2}{5}$ <br> $\frac{+12V}{6}$ <br> $\frac{6}{6}$  GND

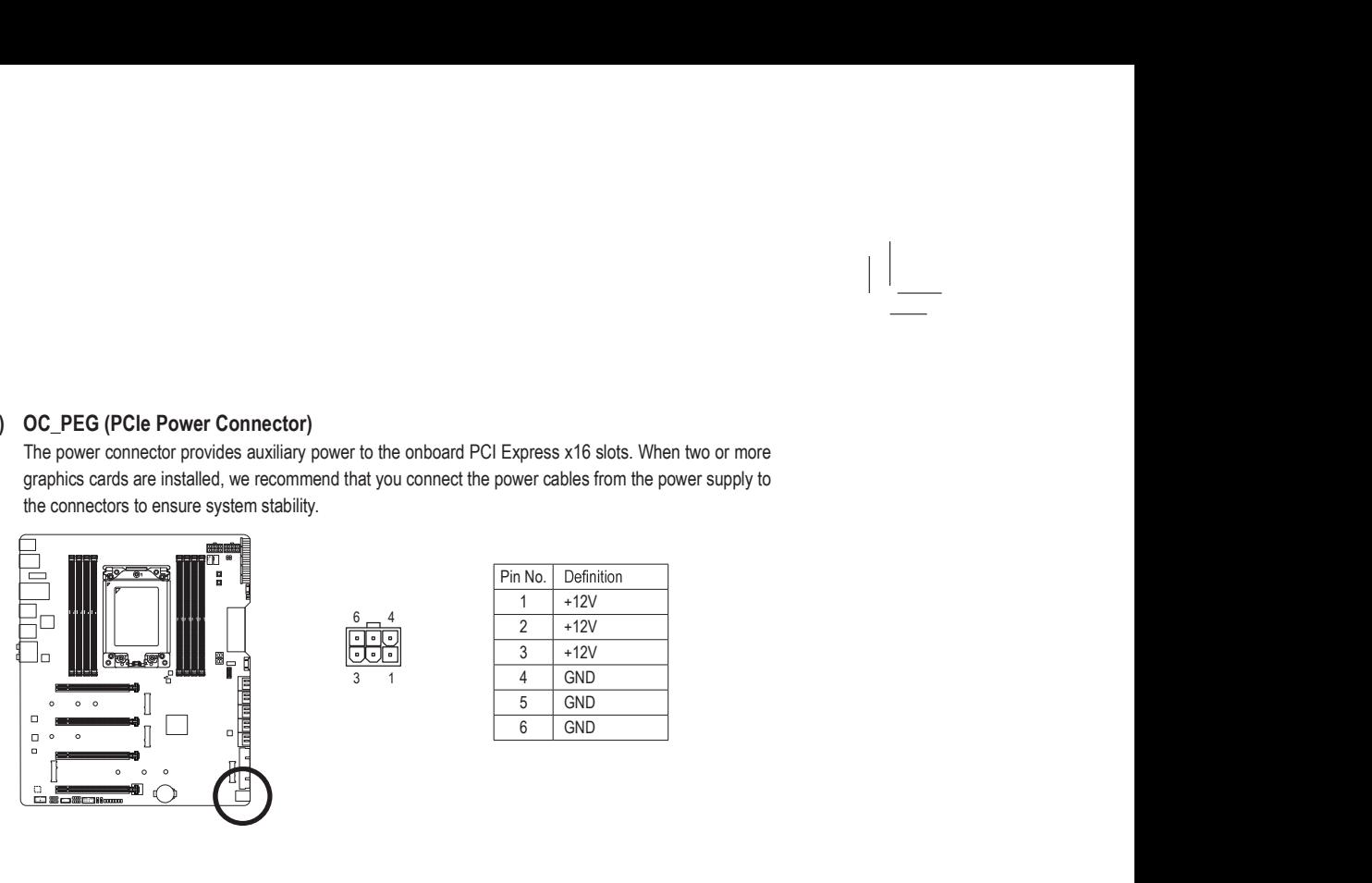

# 4/5) CPU\_FAN/SYS\_FAN2/SYS\_FAN4 (Fan Headers)

 All fan headers on this motherboard are 4-pin. Most fan headers possess a foolproof insertion design. When connecting a fan cable, be sure to connect it in the correct orientation (the black connector wire is the ground wire). The motherboard supports CPU fan speed control, which requires the use of a CPU fan with fan speed control design. For optimum heat dissipation, it is recommended that a system fan be installed inside the chassis.

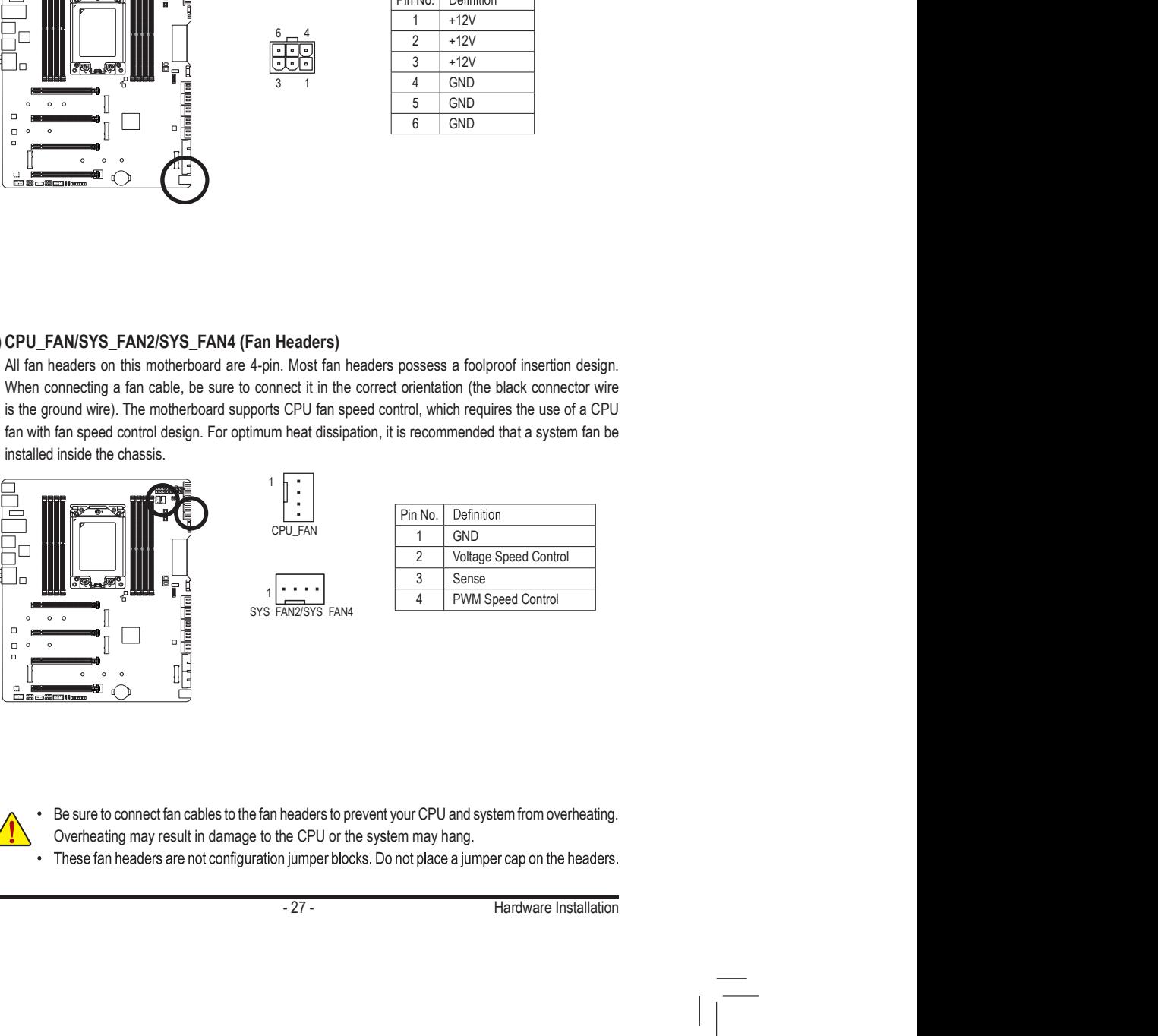

• Be sure to connect fan cables to the fan headers to prevent your CPU and system from overheating. Overheating may result in damage to the CPU or the system may hang.

# 6) SYS\_FAN5A\_PUMP/SYS\_FAN5B\_PUMP/SYS\_FAN6\_PUMP (System Fan/Water Cooling Pump Headers)

 The fan/pump headers are 4-pin and possess a foolproof insertion design. When connecting a fan cable, be sure to connect it in the correct orientation (the black connector wire is the ground wire). The speed control function requires the use of a fan with fan speed control design. For optimum heat dissipation, it is recommended that a system fan be installed inside the chassis. The headers also provide speed control for a water cooling pump, refer to Chapter 2, "BIOS Setup," "Settings\Smart Fan 5," for more information. (System Fan/Water Cooling<br>
sign. When connecting a fan cable,<br>
ire is the ground wire). The speed<br>
For optimum heat dissipation, it is<br>
eaders also provide speed control<br>
minart Fan 5," for more information.<br>
No. Definitio 2 Voltage Speed Control Supplem Fan Water Cooling<br>
Sign. When connecting a fan cable,<br>
Fire is the ground wire). The speed<br>
For optimum heat dissipation, it is<br>
readers also provide speed control<br>
mart Fan 5," for more information.<br>
No. Definitio MP/SYS\_FAN6\_PUMP (System Fan/Water Cooling<br>
as a foolproof insertion design. When connecting a fan cable,<br>
on (the black connector wire is the ground wire). The speed<br>
on the hand control design, For optimum head dissipati

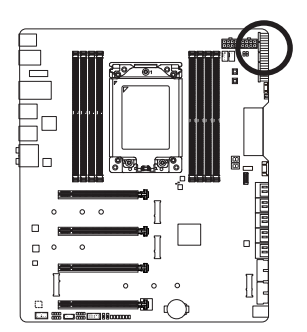

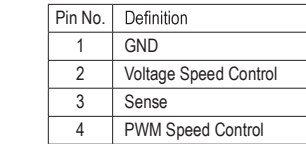

# 7) CPU\_OPT (Water Cooling CPU Fan Header)

 The fan header is 4-pin and possesses a foolproof insertion design. Most fan headers possess a foolproof insertion design. When connecting a fan cable, be sure to connect it in the correct orientation (the black connector wire is the ground wire). The speed control function requires the use of a fan with fan speed control design.

1

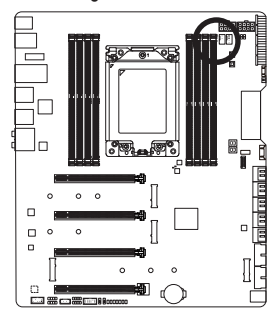

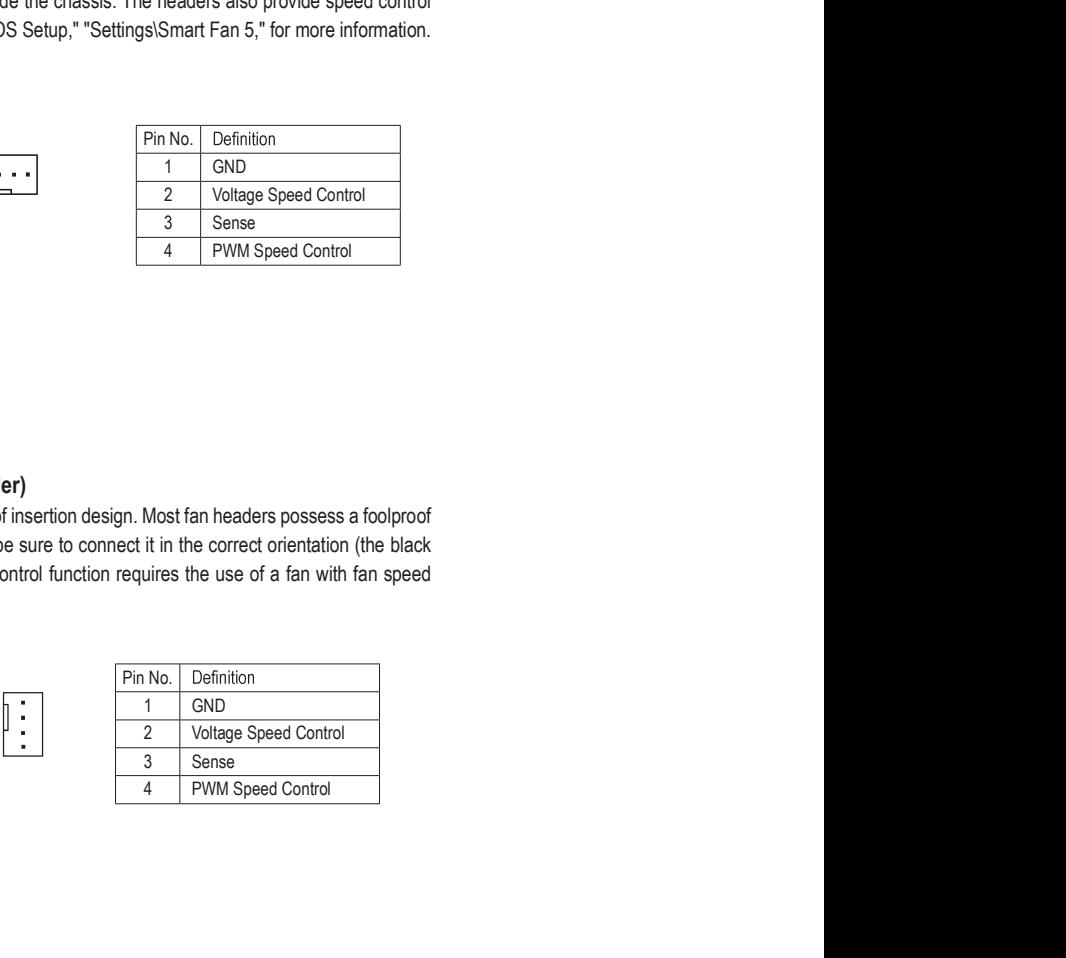

Be sure to connect fan cables to the fan headers to prevent your CPU and system from overheating. Overheating may result in damage to the CPU or the system may hang.

• These fan headers are not configuration jumper blocks. Do not place a jumper cap on the headers.

Hardware Installation - 28 -

# Connect the thermistor cables to the headers for temperature detection.  $\blacktriangleright$  EC\_TEMP2

8) EC\_TEMP1/EC\_TEMP2 (Temperature Sensor Headers)

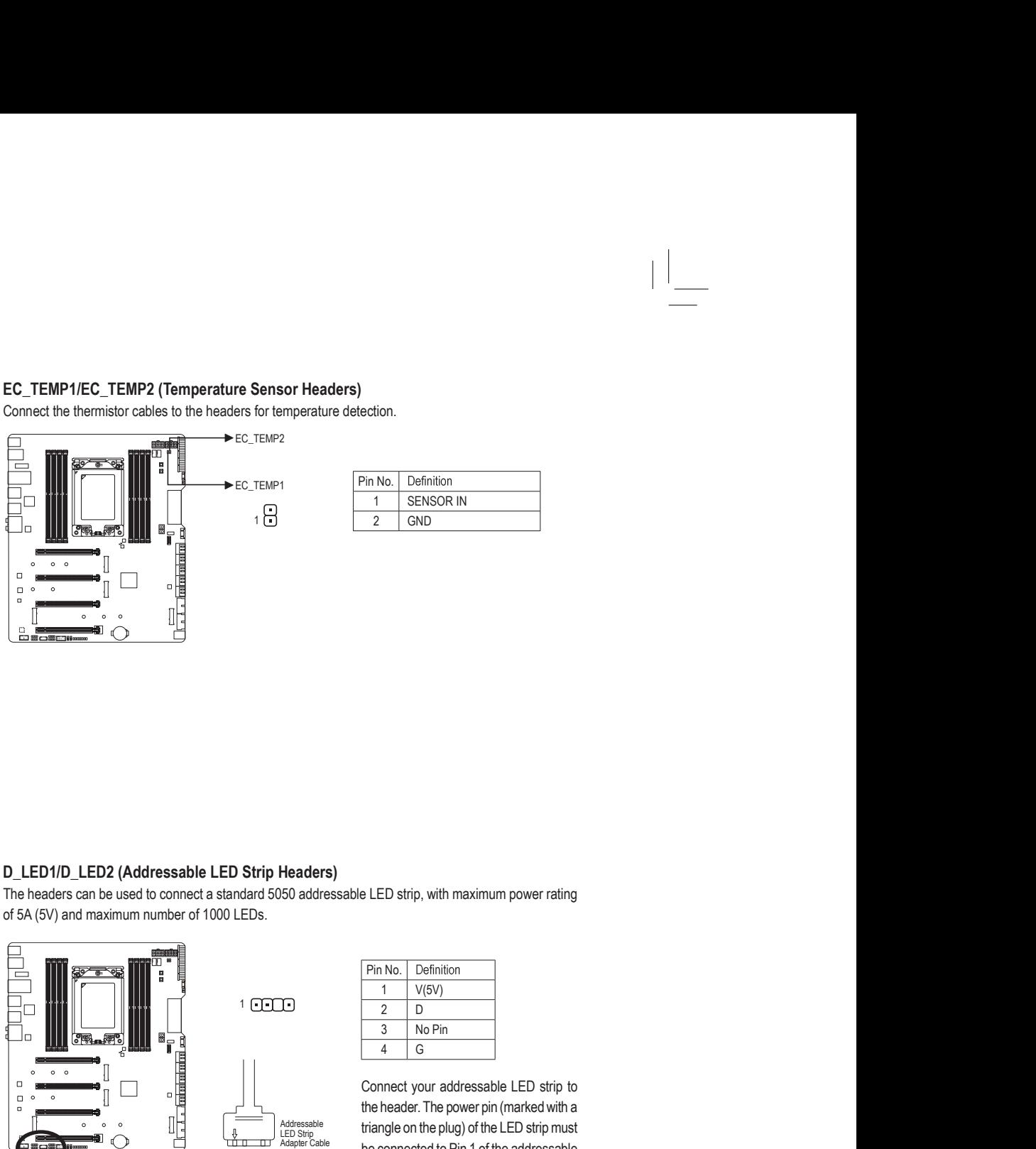

# 9) D\_LED1/D\_LED2 (Addressable LED Strip Headers)

 The headers can be used to connect a standard 5050 addressable LED strip, with maximum power rating of 5A (5V) and maximum number of 1000 LEDs.

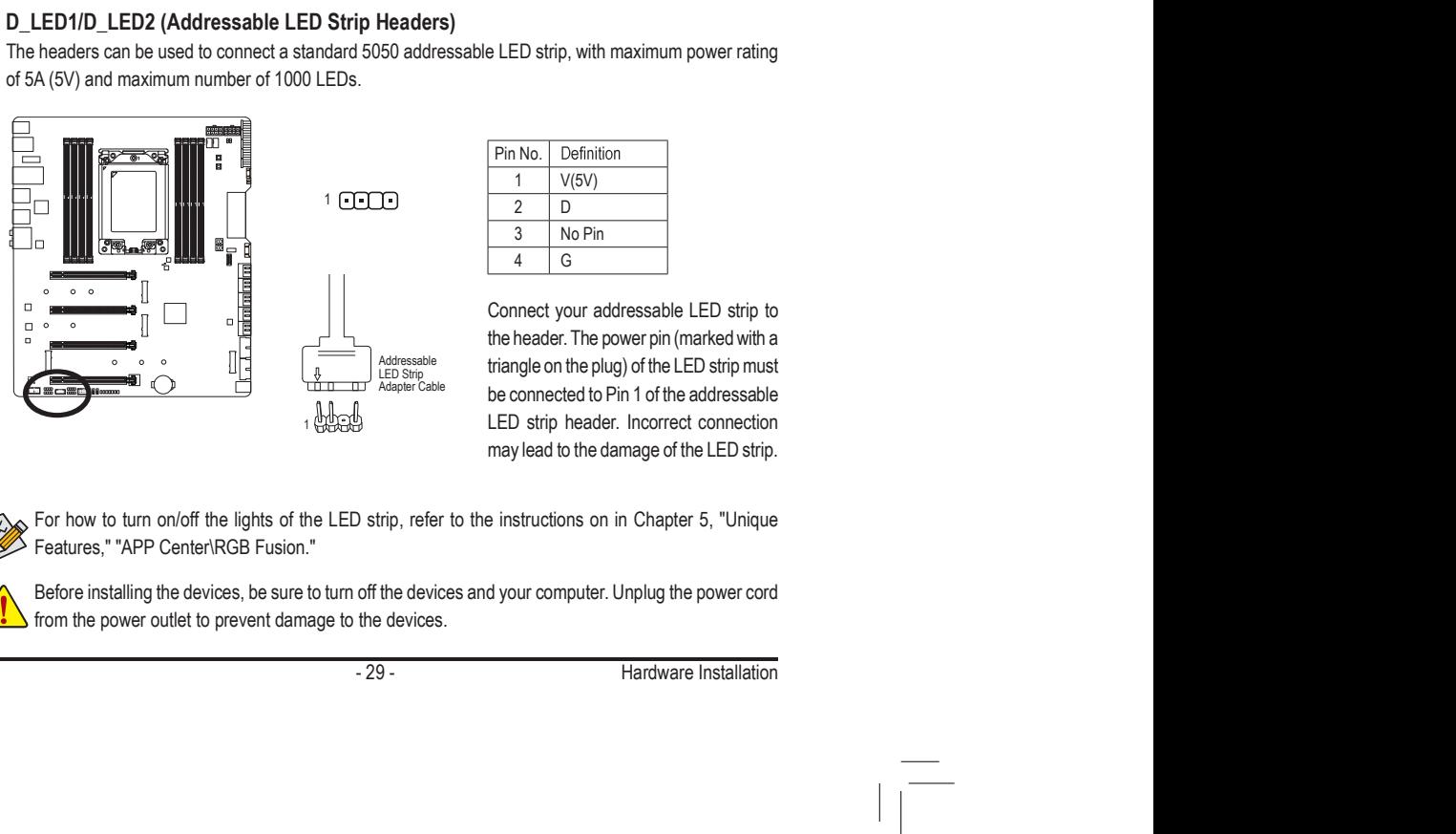

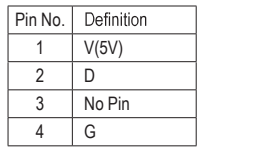

ED strip, with maximum power rating<br>  $\frac{1}{4}$  G  $\frac{V(5V)}{6V}$ <br>  $\frac{3}{4}$  G  $\frac{1}{4}$  G  $\frac{1}{4}$ <br>
G  $\frac{1}{4}$  G  $\frac{1}{4}$ <br>
G  $\frac{1}{4}$  G  $\frac{1}{4}$ <br>
G the proper pin (marked with a<br>
ender on the plug) of the LED strip mu Connect your addressable LED strip to the header. The power pin (marked with a triangle on the plug) of the LED strip must Adapter Cable **be connected to Pin 1 of the addressable** 1 做定心 LED strip header. Incorrect connection Adaptersassie triangle on the plug) of the LED strip must<br>be connected to Pin 1 of the addressable<br>LED strip. header. Incorrect connection<br>may lead to the damage of the LED strip.

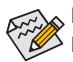

For how to turn on/off the lights of the LED strip, refer to the instructions on in Chapter 5, "Unique Features," "APP Center\RGB Fusion."

Before installing the devices, be sure to turn off the devices and your computer. Unplug the power cord  $\blacktriangle$  from the power outlet to prevent damage to the devices.

#### 10) LED\_C1/LED\_C2 (RGB LED Strip Headers)

 The headers can be used to connect a standard 5050 RGB LED strip (12V/G/R/B), with maximum power rating of 2A (12V) and maximum length of 2m.

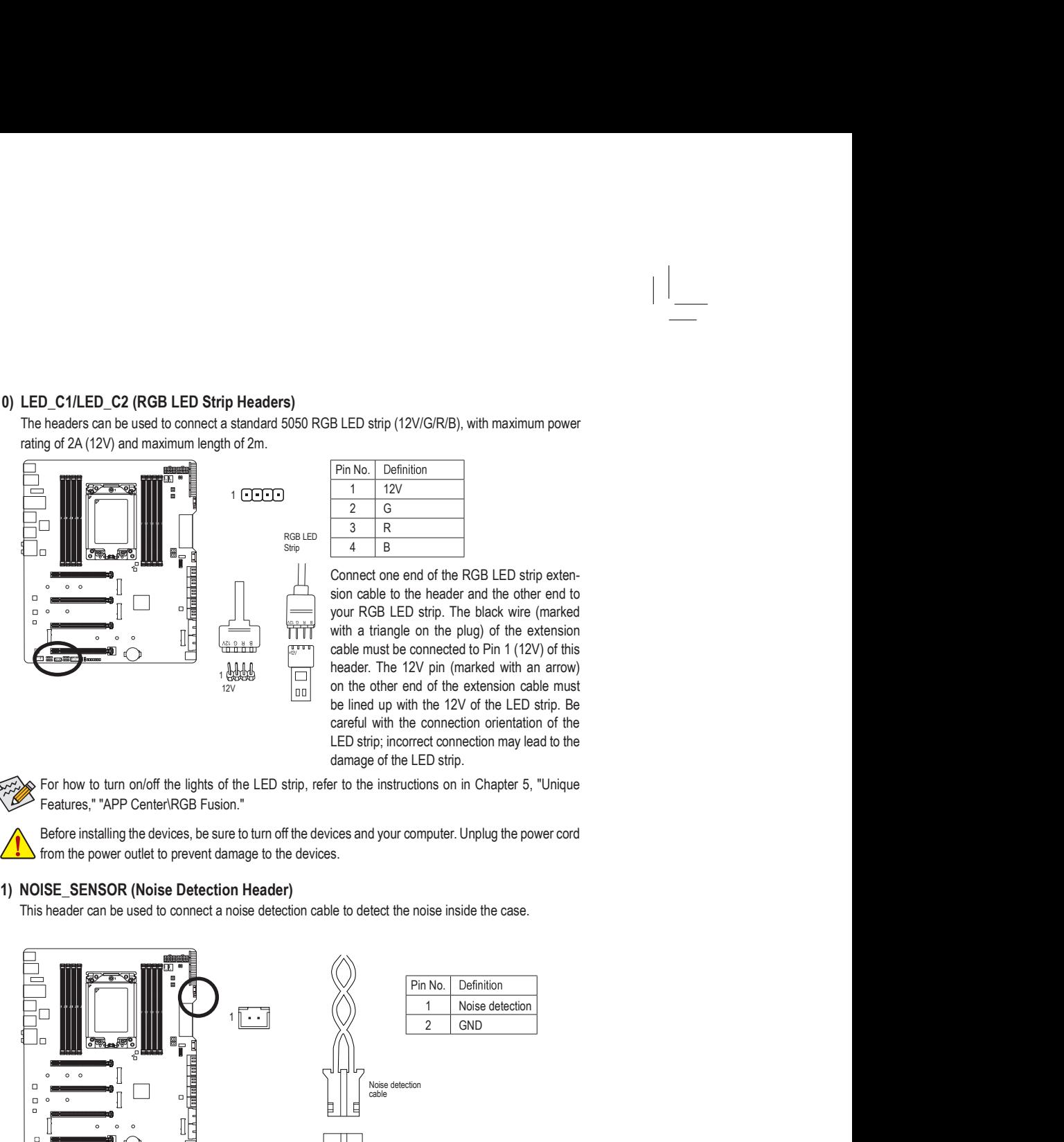

 $\mathscr{D}$ 

For how to turn on/off the lights of the LED strip, refer to the instructions on in Chapter 5, "Unique Features," "APP Center\RGB Fusion."

Before installing the devices, be sure to turn off the devices and your computer. Unplug the power cord from the power outlet to prevent damage to the devices.

## 11) NOISE\_SENSOR (Noise Detection Header)

This header can be used to connect a noise detection cable to detect the noise inside the case.

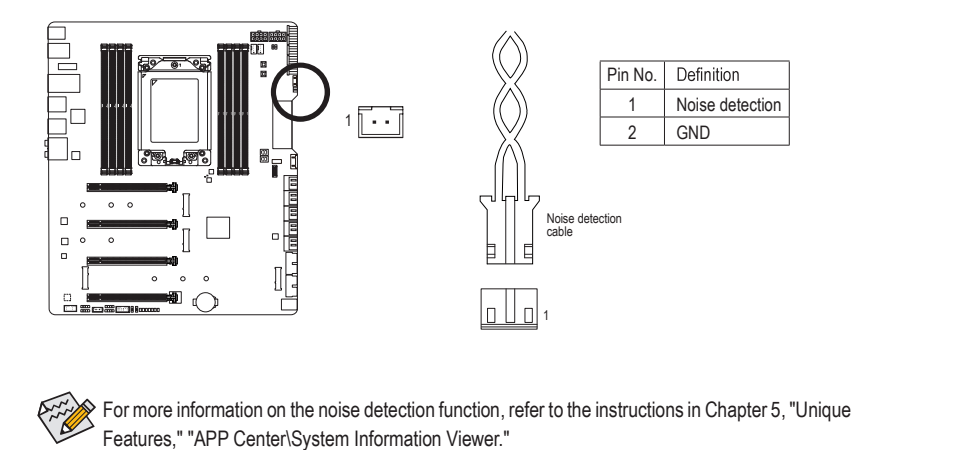

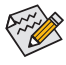

For more information on the noise detection function, refer to the instructions in Chapter 5, "Unique

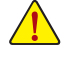

Before connecting the cable to the header, make sure to remove the jumper cap; re-place the jumper cap if the header is not in use.

Hardware Installation - 30 -

## 12) SATA3 0/1/2/3/4/5/6/7 (SATA 6Gb/s Connectors)

The SATA connectors conform to SATA 6Gb/s standard and are compatible with SATA 3Gb/s and SATA 1.5Gb/s

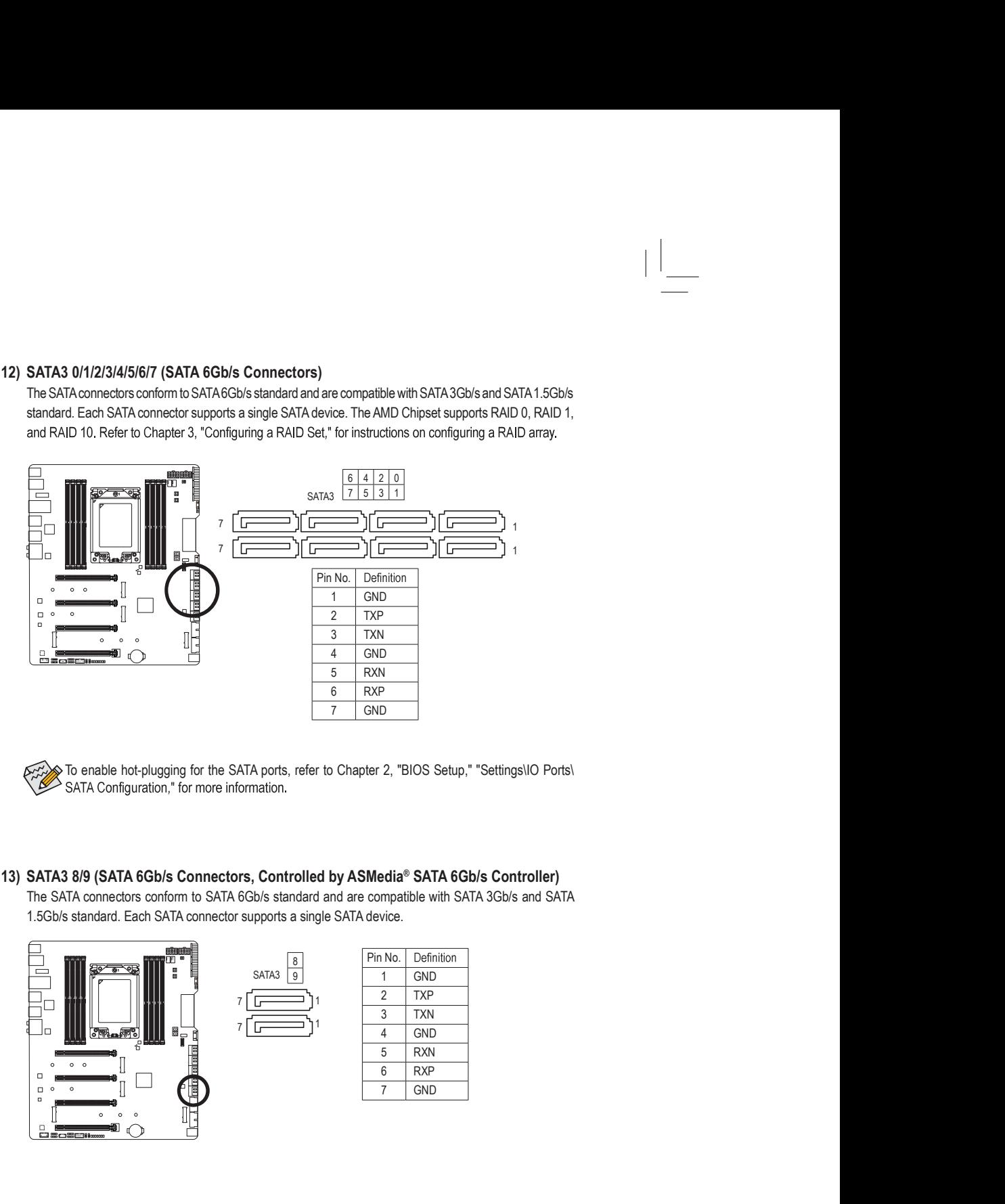

To enable hot-plugging for the SATA ports, refer to Chapter 2, "BIOS Setup," "Settings\IO Ports\<br>SATA Configuration," for more information.

# 13) SATA3 8/9 (SATA 6Gb/s Connectors, Controlled by ASMedia® SATA 6Gb/s Controller)

 The SATA connectors conform to SATA 6Gb/s standard and are compatible with SATA 3Gb/s and SATA 1.5Gb/s standard. Each SATA connector supports a single SATA device.

![](_page_24_Figure_6.jpeg)

![](_page_24_Picture_119.jpeg)

14) M2M/M2Q/M2P/M2C\_SOCKET (M.2 Socket 3 Connectors)<br>The M.2 connectors support M.2 SATA SSDs and M.2 PCIe SSDs and support RAID configuration. Please note that an M.2 PCIe SSD cannot be used to create a RAID set with an M.2 SSD or a SATA hard drive.

![](_page_25_Figure_2.jpeg)

Step 3:

![](_page_25_Picture_4.jpeg)

#### Step 1:

Get a screw and a standoff from the included M.2 screw and standoff packs. If you want to install the M.2 SSD in the M2M or M2Q connector, use a screwdriver to unfasten the four screws from the heatsink as indicated in the picture above and then remove the heatsink.

![](_page_25_Picture_7.jpeg)

#### Step 2:

If you want to install the M.2 SSD in the M2P or M2C\_SOCKET connector, use a screwdriver to unfasten the four screws from the heatsink as indicated in the picture above and then remove the heatsink.

![](_page_25_Picture_10.jpeg)

Locate the proper mounting hole for the M.2 SSD to be installed and then tighten the standoff first. Insert the M.2 SSD into the M.2 connector at an angle. Press the M.2 SSD down and then secure it with the screw. Replace the heatsink and secure it to the original hole.

 $\Diamond$  • Select the proper hole for the M.2 SSD to be installed and refasten the screw and standoff. Make sure to remove the protective film from the bottom of the heatsink before replacing the heatsink.

Hardware Installation - 32 -

## Installation Notices for the M.2 and SATA Connectors:

Due to the limited number of lanes provided by the Chipset, the availability of the SATA connectors may be affected by the type of device installed in the M2C\_SOCKET. The M2C\_SOCKET connector shares bandwidth with the SATA3 4, 5, 6, 7 connectors. Refer to the following table for details.

# • M2C\_SOCKET

 $\begin{array}{c|c} & & \\ - & & \\ \hline & & \\ - & & \\ \hline & & & \\ \hline & & & \\ \hline & & & \\ \hline & & & \\ \hline & & & \\ \hline & & & \\ \hline & & & \\ \hline & & & \\ \hline & & & \\ \hline & & & & \\ \hline & & & & \\ \hline & & & & \\ \hline & & & & \\ \hline & & & & \\ \hline & & & & \\ \hline & & & & \\ \hline & & & & \\ \hline & & & & \\ \hline & & & & \\ \hline & & & & \\ \hline & & & & \\ \hline & & & & \\ \hline & & & & \\ \hline & & & & & \\ \hline & & & & & \\ \$ 

 $\overline{-}_{\Box}$ 

![](_page_26_Picture_53.jpeg)

#### 15) F\_PANEL (Front Panel Header)

 Connect one end of the front panel extension cable to this header and connect the power switch, reset switch, speaker, chassis intrusion switch/sensor and system status indicator on the chassis front panel to the other end. Note the positive and negative pins before connecting the cables.

![](_page_27_Figure_2.jpeg)

• PLED/PWR\_LED (Power LED, Yellow/Purple):

![](_page_27_Figure_4.jpeg)

• PW (Power Switch, Red):

system using the power switch (refer to Chapter 2, "BIOS Setup," "Settings\Platform Power," for more information).

SPEAK (Speaker, Orange):

 Connects to the speaker on the chassis front panel. The system reports system startup status by issuing a beep code. One single short beep will be heard if no problem is detected at system startup.

- HD (Hard Drive Activity LED, Blue):
- Connects to the hard drive activity LED on the chassis front panel. The LED is on when the hard drive is reading or writing data.
- RES (Reset Switch, Green):

 Connects to the reset switch on the chassis front panel. Press the reset switch to restart the computer if the computer freezes and fails to perform a normal restart.

CI (Chassis Intrusion Header, Gray):

 Connects to the chassis intrusion switch/sensor on the chassis that can detect if the chassis cover has been removed. This function requires a chassis with a chassis intrusion switch/sensor.

• NC (Orange): No Connection.

![](_page_27_Picture_16.jpeg)

The front panel design may differ by chassis. A front panel module mainly consists of power switch, reset switch, power LED, hard drive activity LED, speaker and etc. When connecting your chassis front panel module to this header, make sure the wire assignments and the pin assignments are matched correctly.

Hardware Installation **- 34 -** 34 -

### 16) F\_AUDIO (Front Panel Audio Header)

panel audio module to this header. Make sure the wire assignments of the module connector match the pin assignments of the motherboard header. Incorrect connection between the module connector and the motherboard header will make the device unable to work or even damage it.  $\frac{1}{2}$ <br>  $\frac{1}{2}$ <br>

![](_page_28_Figure_2.jpeg)

Some chassis provide a front panel audio module that has separated connectors on each wire Some chassis provide a figure audio module that has included that has instead of a single plug. For information about connecting the front panel audio module that has different wire assignments, please contact the chassis manufacturer.

# 17) F\_U32C (USB Type-C™ Header with USB 3.2 Gen 2 Support)

![](_page_28_Figure_6.jpeg)

![](_page_28_Picture_169.jpeg)

## 18) F\_U32\_1/F\_U32\_20 (USB 3.2 Gen 1 Headers)

purchasing the optional 3.5" front panel that provides two USB 3.2 Gen 1 ports, please contact the local dealer.

![](_page_29_Figure_2.jpeg)

![](_page_29_Picture_166.jpeg)

 $1$  10

Prior to installing the USB front panel, be sure to turn off your computer and unplug the power cord from the power outlet to prevent damage to the USB front panel.

# 19) F\_USB (USB 2.0/1.1 Headers)

 Connect one end of the front USB header extension cable to this header and the other ends to two USB via an optional USB bracket. For purchasing the optional USB bracket, please contact the local dealer.

![](_page_29_Figure_7.jpeg)

Only the USB ports routed to the F\_U32\_1 connector support USB TurboCharger. Enabling this function requires software support. The maximum power output of this connector may vary depending on the power management mechanism for the USB cable and charging device used. For more information on USB TurboCharger, refer to the instructions in Chapter 5, "Unique Features."

- Do not plug the IEEE 1394 bracket (2x5-pin) cable into the USB 2.0/1.1 header.
- Prior to installing the USB bracket, be sure to turn off your computer and unplug the power cord from the power outlet to prevent damage to the USB bracket.

Hardware Installation - 36 -

#### 20) TPM (Trusted Platform Module Header)

You may connect a TPM (Trusted Platform Module) to this header.

![](_page_30_Figure_2.jpeg)

## 21) BAT (Battery)

The battery provides power to keep the values (such as BIOS configurations, date, and time information) in the CMOS when the computer is turned off. Replace the battery when the battery voltage drops to a low level, or the CMOS values may not be accurate or may be lost.

![](_page_30_Picture_5.jpeg)

![](_page_30_Figure_6.jpeg)

You may clear the CMOS values by removing the battery:

- 1. Turn off your computer and unplug the power cord.
- eplace the battery when the battery voltage drops to a low<br>or may be lost.<br>Here the CMOS values by removing the battery:<br>Hydron computer and unplug the gower cord.<br>
Hardware move the battery form the battery holde and wata 2. Gently remove the battery from the battery holder and wait for one minute. (Or use a metal object like a screwdriver to touch the positive and negative terminals of the battery holder, making them short for 5 seconds.)
- 3. Replace the battery.
- 4. Plug in the power cord and restart your computer.

![](_page_30_Picture_12.jpeg)

Always turn off your computer and unplug the power cord before replacing the battery.

- Replace the battery with an equivalent one. Damage to your devices may occur if the battery is replaced with an incorrect model.
- Contact the place of purchase or local dealer if you are not able to replace the battery by yourself or uncertain about the battery model.
- When installing the battery, note the orientation of the positive side (+) and the negative side (-) of the battery (the positive side should face up).
- Used batteries must be handled in accordance with local environmental regulations.

# 22) THB\_C (GIGABYTE Add-in Card Connector)

This connector is for a GIGABYTE add-in card.

![](_page_31_Picture_2.jpeg)

 $\Box$ 

 $1\frac{1}{2}$ 

 $\sqrt{\frac{1}{1}}$ 

Hardware Installation - 38 -

 $\equiv$ 

# Chapter 2 BIOS Setup

BIOS (Basic Input and Output System) records hardware parameters of the system in the CMOS on the motherboard. Its major functions include conducting the Power-On Self-Test (POST) during system startup, saving system parameters and loading operating system, etc. BIOS includes a BIOS Setup program that allows the user to modify basic system configuration settings or to activate certain system features.

When the power is turned off, the battery on the motherboard supplies the necessary power to the CMOS to keep the configuration values in the CMOS.

To access the BIOS Setup program, press the <Delete> key during the POST when the power is turned on.

To upgrade the BIOS, use either the GIGABYTE Q-Flash or @BIOS utility.

- Q-Flash allows the user to quickly and easily upgrade or back up BIOS without entering the operating system.
- @BIOS is a Windows-based utility that searches and downloads the latest version of BIOS from the Internet and updates the BIOS.

For instructions on using the Q-Flash and @BIOS utilities, refer to Chapter 5, "BIOS Update Utilities."

![](_page_32_Picture_8.jpeg)

Because BIOS flashing is potentially risky, if you do not encounter problems using the current version of BJOS, it is recommended that you not flash the BJOS. To flash the BJOS, do it with caution. Inadequate BIOS flashing may result in system malfunction.

It is recommended that you not alter the default settings (unless you need to) to prevent system instability or other unexpected results. Inadequately altering the settings may result in system's failure to boot. If this occurs, try to clear the CMOS values and reset the board to default values. (Refer to the "Load Optimized Defaults" section in this chapter or introductions of the battery or the clear CMOS button in Chapter 1 for how to clear the CMOS values.)

# 2-1 Startup Screen

The following startup Logo screen will appear when the computer boots.

![](_page_33_Picture_2.jpeg)

#### Function Keys:

#### <DEL>: BIOS SETUP\Q-FLASH

Press the <Delete> key to enter BIOS Setup or to access the Q-Flash utility in BIOS Setup.

#### <F12>: BOOT MENU

Boot Menu allows you to set the first boot device without entering BIOS Setup. In Boot Menu, use the up arrow key < $\uparrow$ > or the down arrow key < $\downarrow$ > to select the first boot device, then press <Enter> to accept. The system will boot from the device immediately.

arrow key <>>><>>> Christen and November and New C4-10 setes the first bout device, then press <Enter- to accept<br>The system will boot from the device incredibilely.<br>
Note: The setting in Boot Meun's effective for one time Note: The setting in Boot Menu is effective for one time only. After system restart, the device boot order will still be based on BIOS Setup settings.

#### <END>: Q-FLASH

# 2-2 The Main Menu

## Advanced Mode

The Advanced Mode provides detailed BIOS settings. You can press the arrow keys on your keyboard to move among the items and press <Enter> to accept or enter a sub-menu. Or you can use your mouse to select the item you want.

(Sample BIOS Version: T0d)

![](_page_34_Figure_4.jpeg)

# Advanced Mode Function Keys

![](_page_34_Picture_137.jpeg)

 $\lfloor \cdot \rfloor$ 

# B. Easy Mode

 $\Box$ 

Easy Mode allows users to quickly view their current system information or to make adjustments for optimum performance. In Easy Mode, you can use your mouse to move through configuration items. The Advanced Mode provides detailed BIOS settings.

![](_page_35_Picture_26.jpeg)

 $\overline{-}_{\vert\,\vert}$ 

# 2-3 Favorites (F11)

 $\Box$ 

 $\overline{-}_{\Box}$ 

![](_page_36_Picture_1.jpeg)

Set your frequently used options as your favorites and use the <F11> key to quickly switch to the page where all of your favorite options are located. To add or remove a favorite option, go to its original page and press <Insert> on the option. The option is marked with a star sign if set as a "favorite."

-43 - BIOS Setup

 $\sqrt{1}$ 

 $\mathbb{L}$ 

# 2-4 Tweaker

![](_page_37_Picture_1.jpeg)

Whether the system will work stably with the overclock/overvoltage settings you made is dependent on your overall system configurations. Incorrectly doing overclock/overvoltage may result in damage to CPU, chipset, or memory and reduce the useful life of these components. This page is for advanced users only and we recommend you not to alter the default settings to prevent system instability or other unexpected results. (Inadequately altering the settings may result in system's failure to boot. If this occurs, clear the CMOS values and reset the board to default values.)

# CPU Clock Control

 Allows you to manually set the CPU base clock in 0.01 MHz increments. (Default: Auto) Important: It is highly recommended that the CPU frequency be set in accordance with the CPU specifications.

#### Spread Spectrum Control

Enables or disables CPU/PCIe Spread Spectrum. (Default: Auto)

# CPU Clock Ratio

 Allows you to alter the clock ratio for the installed CPU. The adjustable range is dependent on the CPU being installed.

#### ■ Advanced CPU Settings

![](_page_37_Picture_10.jpeg)

#### Core Performance Boost

 Allows you to determine whether to enable the Core Performance Boost (CPB) technology, a CPU performance-boost technology. (Default: Auto)

#### SVM Mode

 Virtualization enhanced by Virtualization Technology will allow a platform to run multiple operating systems and applications in independent partitions. With virtualization, one computer system can function as multiple virtual systems. (Default: Disabled)

#### Global C-state Control

 Allows you to determine whether to let the CPU enter C states. When enabled, the CPU core frequency will be reduced during system halt state to decrease power consumption. (Default: Auto)

#### Power Supply Idle Control

Enables or disables Package C6 State.

- Typical Current Idle Disables this function.
- Low Current Idle Enables this function.
- Lets the BIOS automatically configure this setting. (Default)  $\rightarrow$  Auto
- CCD Control

Sets the number of CCDs to be used. (Default: Auto)

#### Downcore Control

 Allows you to select the number of CPU cores to enable (the number of CPU cores may vary by CPU). (Default: Auto)

SMT Mode

Allows you to enable or disable the CPU Simultaneous Multi-Threading technology. (Default: Auto)

#### $\heartsuit$  Extreme Memory Profile (X.M.P.) (Note)

 Allows the BIOS to read the SPD data on XMP memory module(s) to enhance memory performance when enabled.

- Disabled Disables this function. (Default)
- Profile1 Uses Profile 1 settings.
- **De Profile2** (Note) Uses Profile 2 settings.

#### XMP High Frequency Support (Note)

Allows you to select the compatibility level for high-frequency memory. This item is configurable only when Extreme Memory Profile (X.M.P.) is set to Profile1 or Profile2. (Default: Auto)

#### System Memory Multiplier

Allows you to set the system memory multiplier. Auto sets memory multiplier according to memory SPD data. (Default: Auto)

(Note) This item is present only when you install a CPU and a memory module that support this feature.

-45 - BIOS Setup

Advanced Memory Settings  $\blacksquare$ 

![](_page_39_Picture_1.jpeg)

- $\blacksquare$ Memory Subtimings
- Standard Timing Control, Advanced Timing Control, CAD Bus Setup Timing, **CAD Bus Drive Strength, Data Bus Configuration**

These sections provide memory timing settings. The respective timing setting screens are configurable only when Memory Timing Mode is set to Manual. Note: Your system may become unstable or fail to boot after you make changes on the memory timings. If this occurs, please reset the board to default values by loading optimized defaults or clearing the CMOS values.

■ SPD Info

Displays information on the installed memory.

SPD Info<br>
Braps information on the installed menory.<br>
C- CPU Vcore/Dynamic Vcore(DVID)/VCORE SOC/Dynamic VCORE SOC(DVID)/CPU<br>
VDD18/CPU VDDP/PCH .CLDO/PM. 1VSOC/PM. 1VS/DRAM Voltage (CH A/B)/DDRVPP<br>
Voltage (CH A/B)/DRAM CPU Vcore/Dynamic Vcore(DVID)/VCORE SOC/Dynamic VCORE SOC(DVID)/CPU VDD18/CPU VDDP/PCH\_CLDO/PM\_1VSOC/PM\_1V8/DRAM Voltage (CH A/B)/DDRVPP Voltage (CH A/B)/DRAM Termination (CH A/B)/DRAM Voltage (CH C/D)/DRAM Termination (CH C/D)

These items allow you to adjust the CPU Vcore and memory voltages.

**E** CPU/VRM Settings

 $\begin{array}{c|c} \hline \quad \quad & \quad \quad & \quad \quad \\ \hline \quad \quad & \quad \quad & \quad \quad \\ \hline \end{array}$ 

 $\equiv$ 

![](_page_40_Picture_1.jpeg)

This submenu allows you to configure Load-Line Calibration level, over-voltage protection level, over-current protection level, and PWM phases.

 $\sqrt{\frac{1}{1}}$ 

 $\begin{array}{c} \mid \\ \mid \\ \mid \\ \end{array}$ 

# 2-5 Settings

![](_page_41_Picture_74.jpeg)

Platform Power $\blacksquare$ 

![](_page_41_Picture_75.jpeg)

## $\degree$  AC BACK

Determines the state of the system after the return of power from an AC power loss.

- Memory The system returns to its last known awake state upon the return of the AC power.
- Always On The system is turned on upon the return of the AC power.
- Always Off The system stays off upon the return of the AC power. (Default)
- ErP

 Determines whether to let the system consume least power in S5 (shutdown) state. (Default: Disabled) Note: When this item is set to Enabled, the following functions will become unavailable: Resume by Alarm, power on by mouse, and power on by keyboard.

#### $\degree$  Soft-Off by PWR-BTTN

Instant-Off Press the power button and then the system will be turned off instantly. (Default)

Delay 4 Sec. Press and hold the power button for 4 seconds to turn off the system. If the power button is pressed for less than 4 seconds, the system will enter suspend mode.

#### $\heartsuit$  Power Loading

 Enables or disables dummy load. When the power supply is at low load, a self-protection will activate causing it to shutdown or fail. If this occurs, please set to Enabled. Auto lets the BIOS automatically configure this setting. (Default: Auto)

#### $\heartsuit$  Resume by Alarm

 Determines whether to power on the system at a desired time. (Default: Disabled) If enabled, set the date and time as following:

→ Wake up day: Turn on the system at a specific time on each day or on a specific day in a month. Wake up hour/minute/second: Set the time at which the system will be powered on automatically. Note: When using this function, avoid inadequate shutdown from the operating system or removal of the AC power, or the settings may not be effective.

Wake on LAN

Enables or disables the wake on LAN function. (Default: Enabled)

**II** IO Ports

![](_page_42_Picture_140.jpeg)

# $\degree$  Initial Display Output

Specifies the first initiation of the monitor display from the installed PCI Express graphics card.

- ▶ PCle 1 Slot Sets the graphics card on the PCIEX16\_1 slot as the first display. (Default)
- $\triangleright$  PCIe 2 Slot Sets the graphics card on the PCIEX8\_1 slot as the first display.
- ▶ PCle 3 Slot Sets the graphics card on the PCIEX16\_2 slot as the first display.
- ▶ PCle 4 Slot Sets the graphics card on the PCIEX8\_2 slot as the first display.

### $\degree$  PCIEX16\_1 Bifurcation

 Allows you to determine how the bandwidth of the PCIEX16\_1 slot is divided. Options: Auto, x16, x4x4x4x4. (Default: Auto)

PCIEX8\_1 Bifurcation

 Allows you to determine how the bandwidth of the PCIEX8\_1 slot is divided. Options: Auto, x8, x4x4. (Default: Auto)

 $\degree$  PCIEX16\_2 Bifurcation

 Allows you to determine how the bandwidth of the PCIEX16\_2 slot is divided. Options: Auto, x16, x4x4x4x4. (Default: Auto)